# **Monitor Dell S2722DC**

## Uživatelská příručka

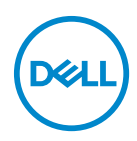

**Model: S2722DC Regulační model: S2722DCb**

- **POZNÁMKA: POZNÁMKA poukazuje na důležitou informaci, která vám pomůže lépe používat váš počítač.**
- **VÝSTRAHA: VÝSTRAHA poukazuje na riziko potenciálního poškození hardwaru nebo ztráty dat v případě nedodržení pokynů.**
- **VAROVÁNÍ: VAROVÁNÍ poukazuje na riziko potenciálního poškození majetku nebo zranění či smrti osoby.**

**Copyright © 2021 Dell Inc. nebo její přidružené společnosti. Všechna práva vyhrazena.** Dell, EMC a další ochranné známky jsou ochranné známky společnosti Dell Inc. nebo jejích přidružených společností. u dals contains a Literary (2008) and the maintenance of the transmission of the USB Implementers Forum. Ostatní ochranné známky mohou být ochranné známky příslušných vlastníků.

2021 - 09

Rev. A01

# **Obsah**

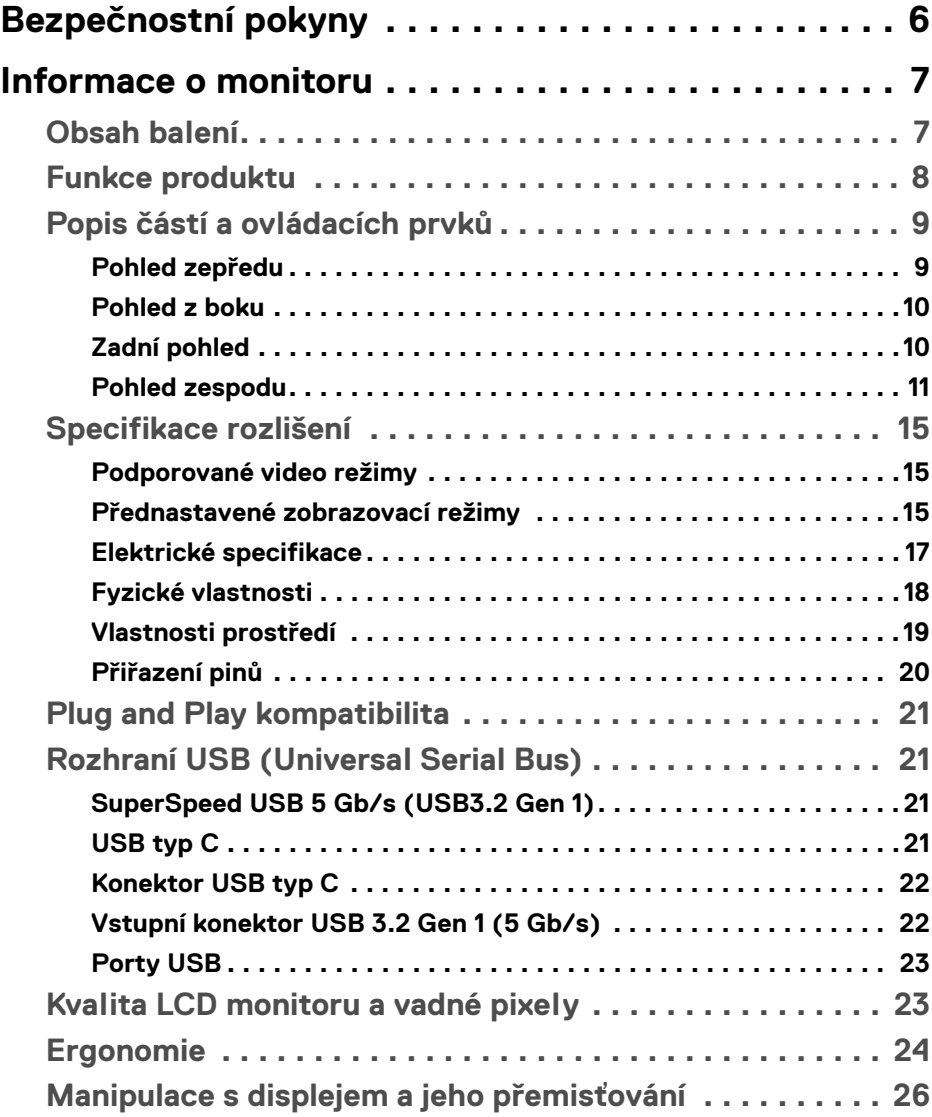

**│ 3**

 $(\overline{DCL}$ 

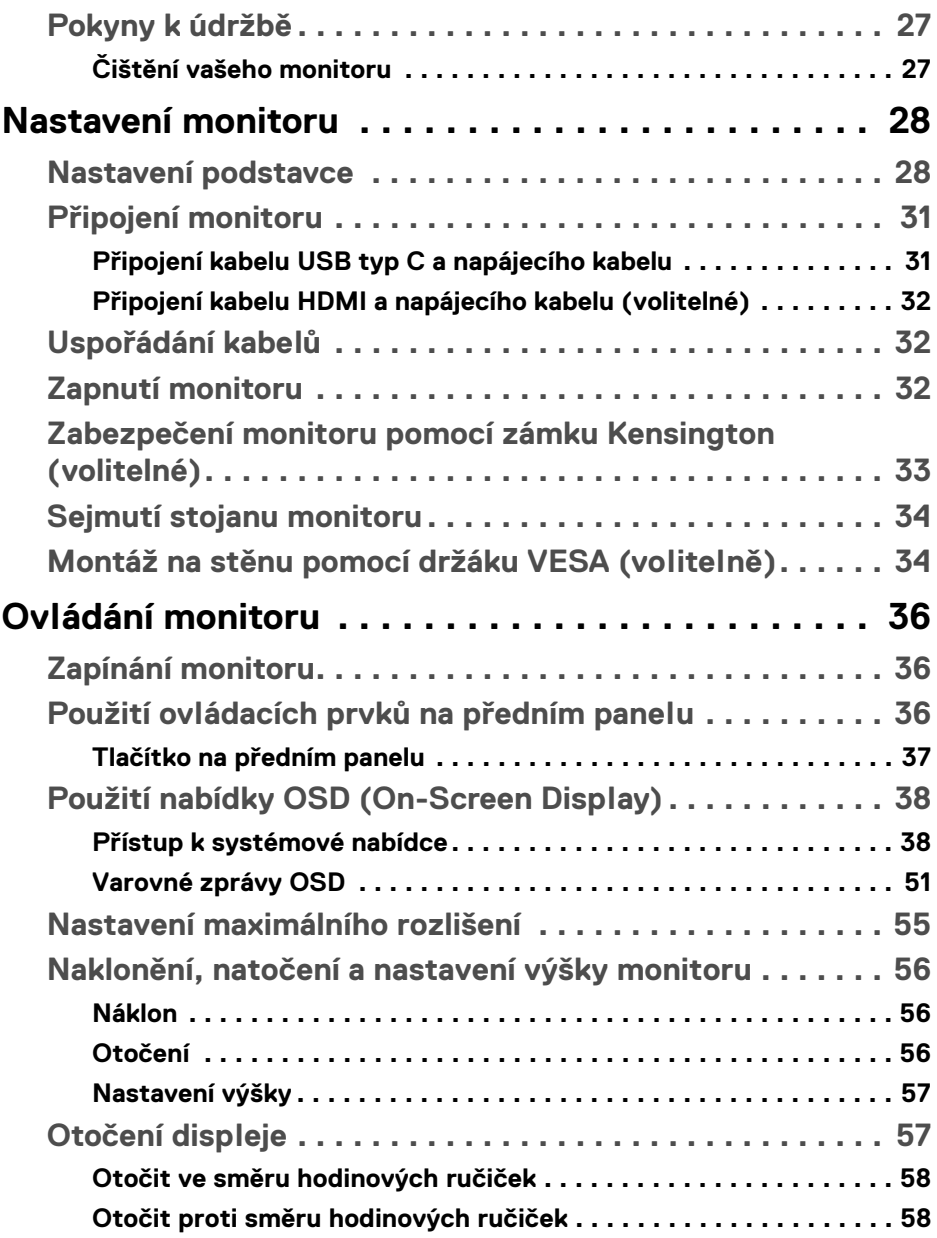

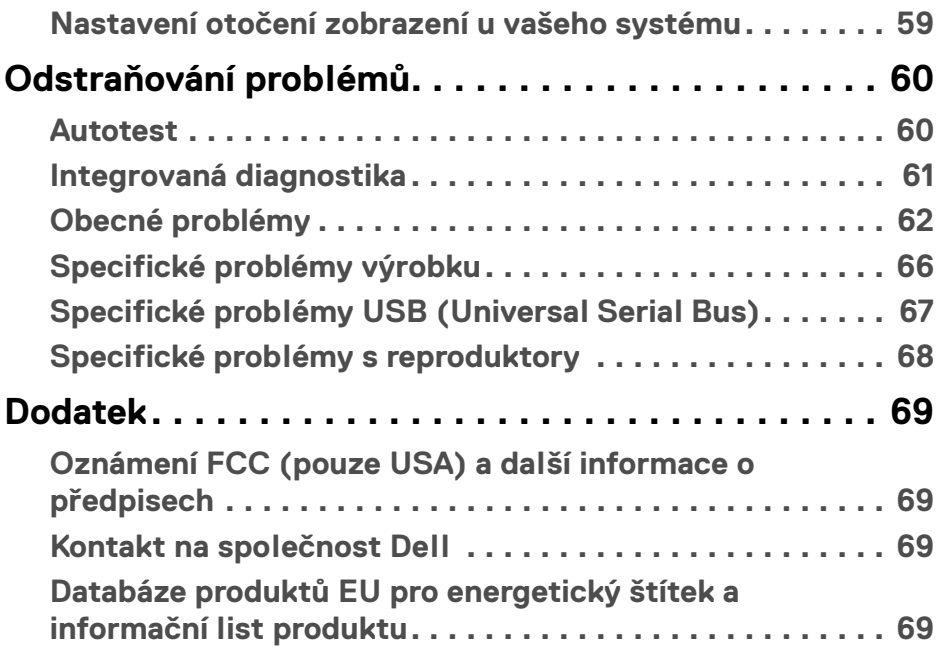

 $\left(\begin{smallmatrix} 0 & 0 \\ 0 & 0 \\ 0 & 0 \end{smallmatrix}\right)$ 

# <span id="page-5-0"></span>**Bezpečnostní pokyny**

- **VÝSTRAHA: Používání ovládacích prvků a provádění nastavení nebo postupů, které nejsou uvedeny v této dokumentaci, může vést k úrazu elektrickým proudem anebo mechanickému poškození výrobku.**
	- Umístěte monitor na pevný povrch a zacházejte s ním opatrně. Obrazovka je křehká a při pádu nebo prudkém nárazu může být poškozena.
	- Vždy se ujistěte, že váš monitor je elektricky dimenzován pro provoz se střídavým napětím dostupným ve vaší lokalitě.
	- Monitor udržujte v pokojové teplotě. Nadměrné chladné nebo horké podmínky mohou mít nepříznivý vliv na tekuté krystaly displeje.
	- Nevystavujte monitor silným vibracím ani silným nárazům. Monitor například nedávejte do kufru auta.
	- Pokud monitor nebudete delší dobu používat, odpojte jej ze zásuvky.
	- Nepokoušejte se sejmout kryt ani se dotýkat vnitřku monitoru, aby nedošlo k úrazu elektrickým proudem.

# <span id="page-6-0"></span>**Informace o monitoru**

## <span id="page-6-1"></span>**Obsah balení**

Váš monitor je dodáván s příslušenstvím uvedeným níže v tabulce. Pokud nějaký komponent chybí, obraťte se na společnost Dell. Pro další informace viz Kontakt na [společnost Dell](#page-68-4).

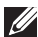

**POZNÁMKA: Některé položky mohou představovat volitelné příslušenství a nemusí být k vašemu monitoru dodávány. Některé funkce nemusí být v určitých zemích k dispozici.**

**POZNÁMKA: Pokud připojujete podstavec, který jste zakoupili z jiného zdroje, postupujte podle pokynů, které jsou s daným podstavcem dodány.** 

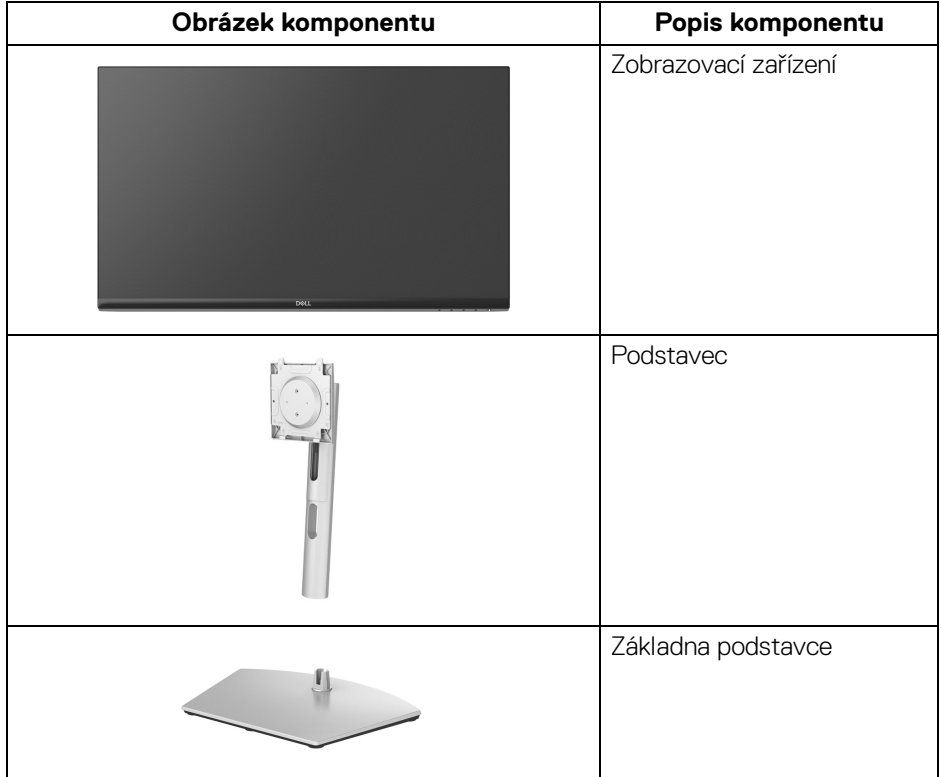

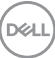

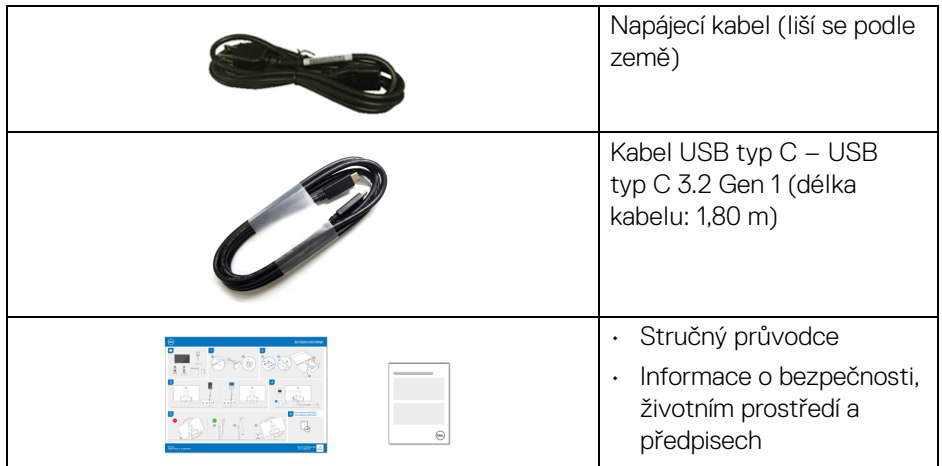

## <span id="page-7-0"></span>**Funkce produktu**

Monitor **Dell S2722DC** má aktivní matici, technologií TFT (Thin-Film Transistor), Liquid Crystal Display (LCD) a LED podsvícení. Mezi přednosti monitoru patří:

- viditelná plocha 68,47 cm (26,95 palců) (měřeno úhlopříčně).
- 2560 x 1440 rozlišení (16:9) a podpora zobrazení na celou obrazovku pro nižší rozlišení.
- Podporuje AMD FreeSync™, s obnovovací frekvencí 75 Hz a s rychlou dobou odezvy 4 ms šedá na šedou v režimu **Extreme (Extrémní)**\*.
- Barevný gamut 99% sRGB.
- Digitální připojení přes USB typ C a HDMI.
- Zapojte kabel USB typ C pro napájení (až 65 W) do kompatibilního notebooku při přijímání obrazového a datového signálu.
- Možnost naklonění, natočení, otočení a nastavení výšky.
- Duální vestavěné reproduktory.
- Odnímatelný podstavec a montážní otvory VESA™ (Video Electronics Standards Association) 100 mm pro flexibilní upevnění.
- Je vybaven jedním výstupním portem USB typ C (USB 3.2 Gen 1, 5 Gb/s), jedním vstupním nabíjecím portem SuperSpeed USB 5 Gb/s (USB 3.2 Gen 1) typ A a jedním vstupním portem SuperSpeed USB 5 Gb/s (USB 3.2 Gen 1) typ A.
- Plug-and-play kompatibilita v případě podpory vaším systémem.

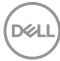

- OSD (On-Screen Display) zobrazení pro snadné nastavení a optimalizaci obrazovky.
- Tlačítko napájení a OSD se zamknou.
- Otvor pro bezpečnostní zámek.
- < 0,3 W v pohotovostním režimu.
- Optimalizujte oční komfort pomocí obrazovky bez chvění a funkci ComfortView, která minimalizuje emise modrého světla.
- **VAROVÁNÍ: Možné dlouhodobé účinky emisí modrého světla z monitoru mohou poškodit zrak a způsobit vyčerpání, digitální únavu očí apod. Funkce ComfortView má za cíl snížit množství modrého světla vysílaného z monitoru pro optimalizaci očního komfortu.**

\*Režim 4 ms šedá na šedou je k dosažení v režimu **Extreme (Extrémní)** za účelem snížení viditelného rozmazání pohybem a zvýšené odezvy obrazu. Nicméně to může vést k určitým mírným a zřetelným vizuálním artefaktům na obraze. Vzhledem k tomu, že se liší konfigurace každého systému a potřeby každého uživatele, doporučujeme, aby uživatelé experimentovali s různými režimy a našli tak nastavení, které pro ně bude to pravé.

## <span id="page-8-0"></span>**Popis částí a ovládacích prvků**

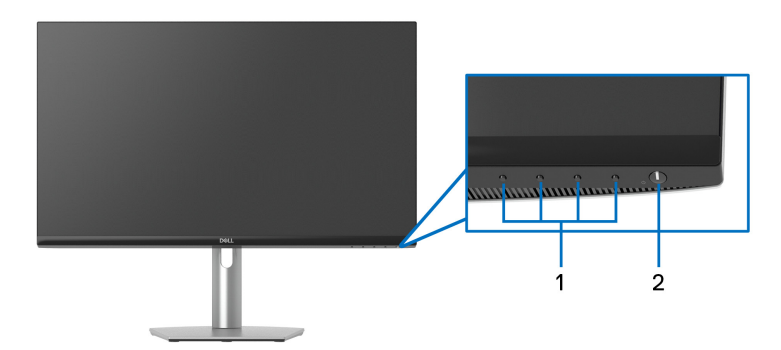

#### <span id="page-8-1"></span>**Pohled zepředu**

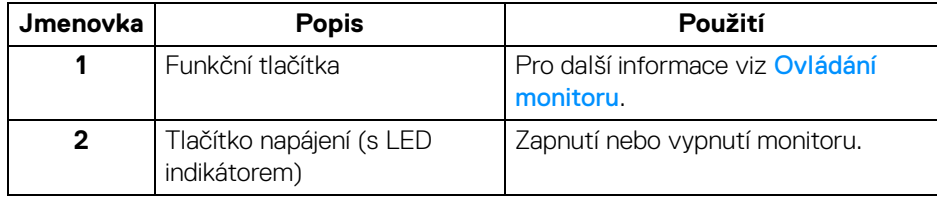

**D**<sup></sup>

#### <span id="page-9-0"></span>**Pohled z boku**

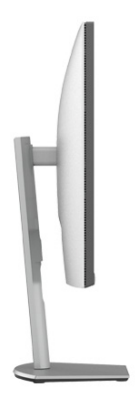

## <span id="page-9-1"></span>**Zadní pohled**

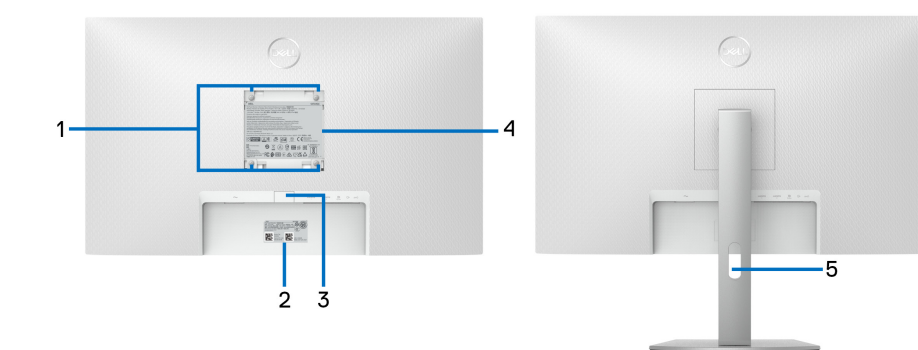

#### **Pohled zezadu s podstavcem**

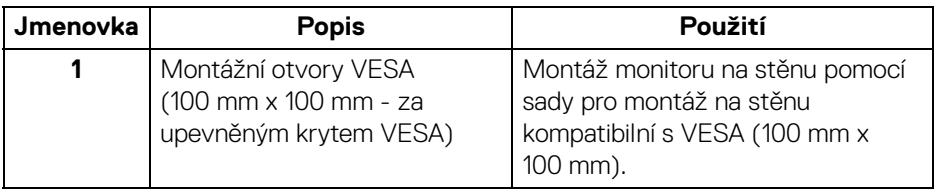

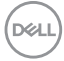

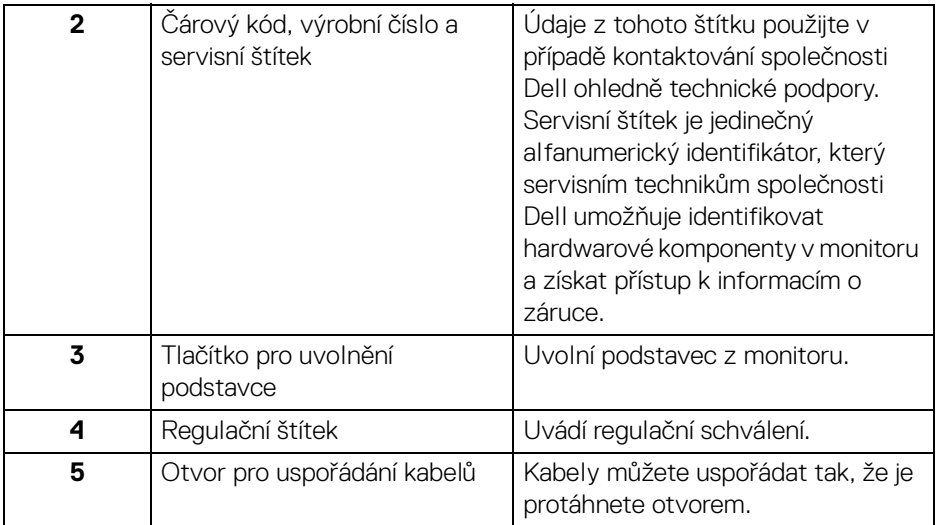

### <span id="page-10-1"></span><span id="page-10-0"></span>**Pohled zespodu**

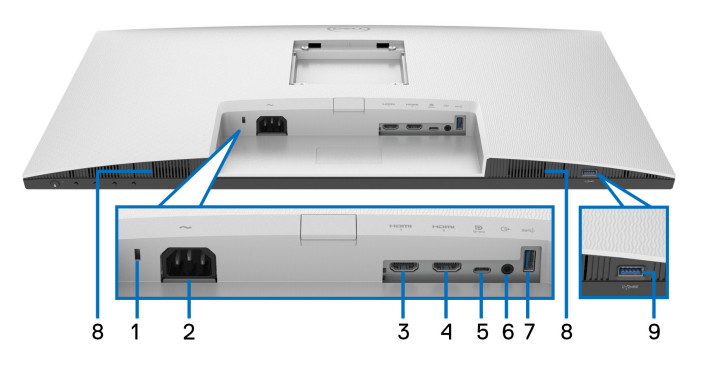

#### <span id="page-10-2"></span>**Pohled zespodu - bez podstavce**

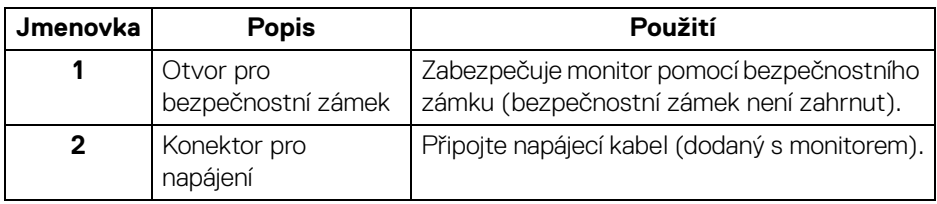

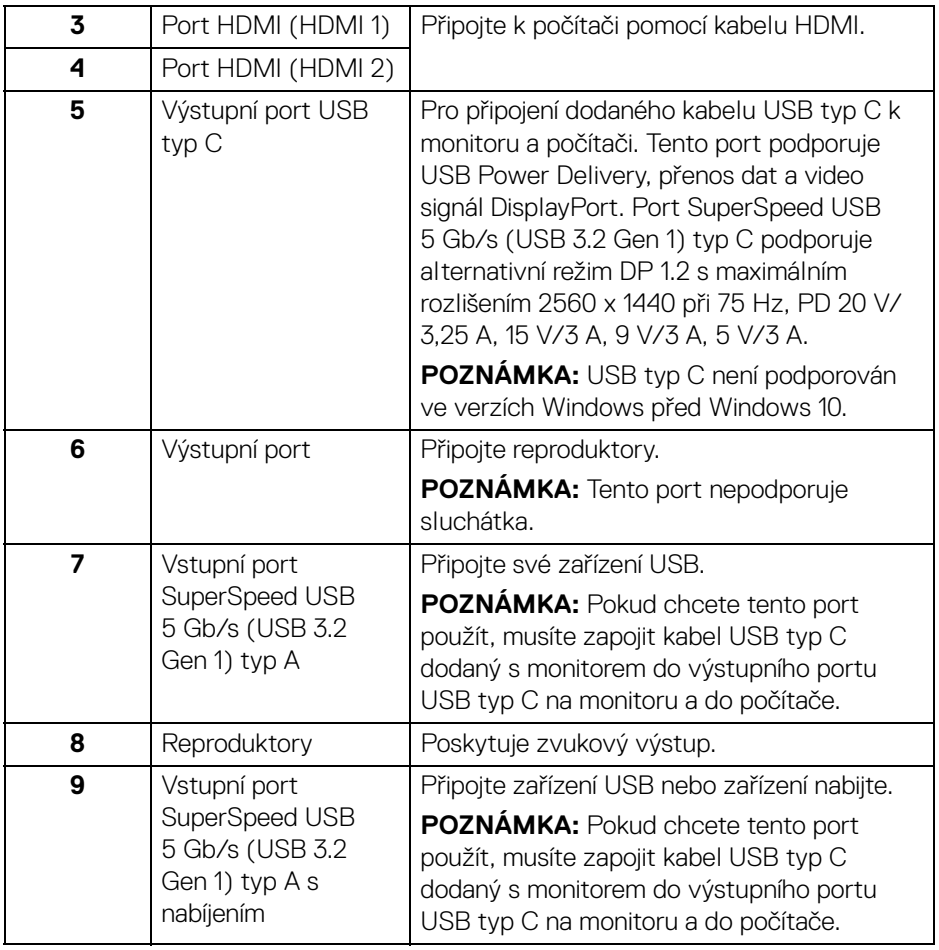

**POZNÁMKA: Pokud váš počítač nemá port USB typ C, použijte k připojení monitoru k počítači kabel USB typ C – USB typ A (prodává se samostatně).**

## <span id="page-12-0"></span>**Specifikace monitoru**

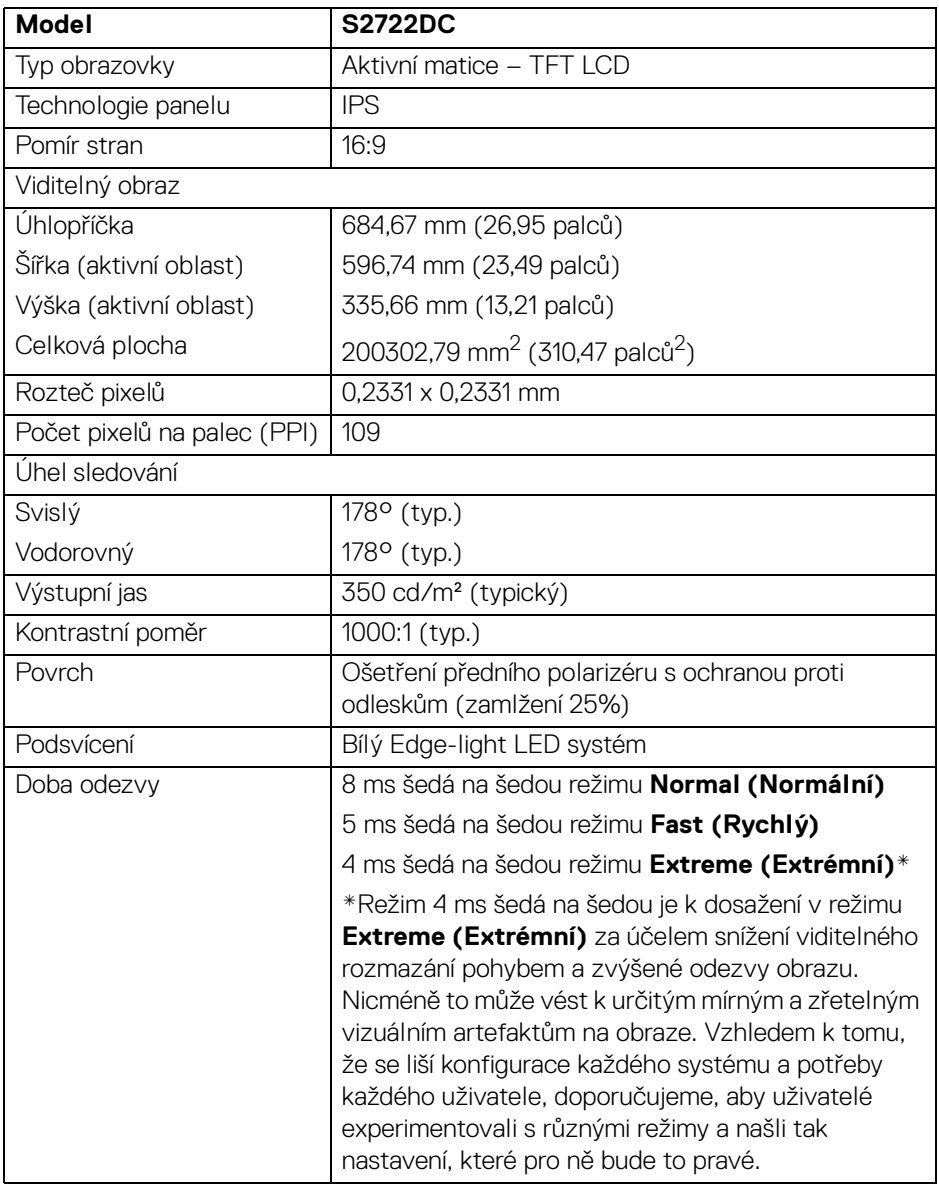

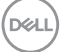

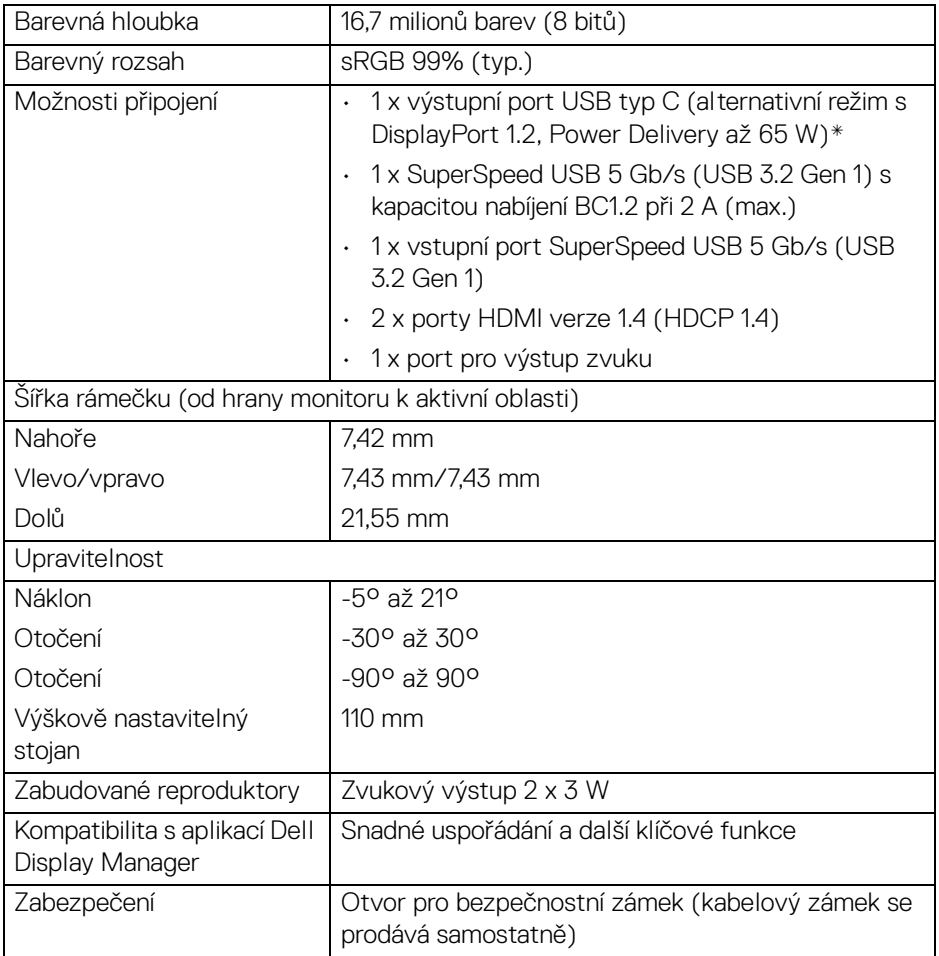

\*DisplayPort a USB typ C (alternativní režim s DisplayPort 1.2): Podporován je zvuk HBR2/ DisplayPort 1.2/DP.

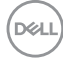

## <span id="page-14-0"></span>**Specifikace rozlišení**

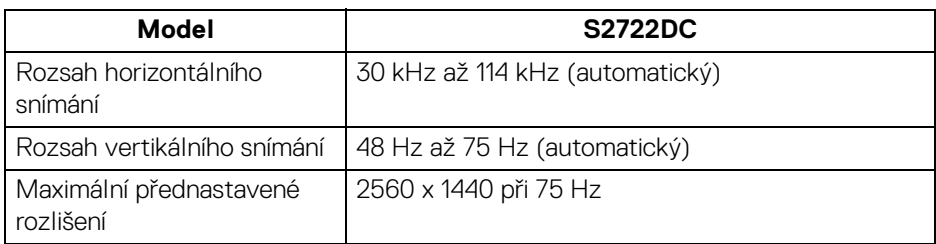

### <span id="page-14-1"></span>**Podporované video režimy**

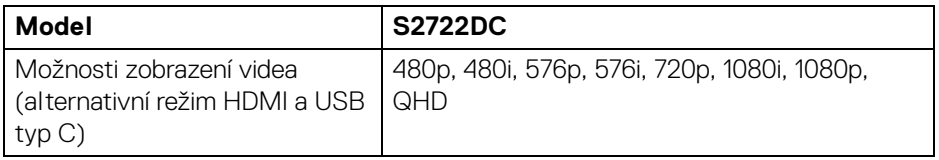

### <span id="page-14-2"></span>**Přednastavené zobrazovací režimy**

#### **HDMI**

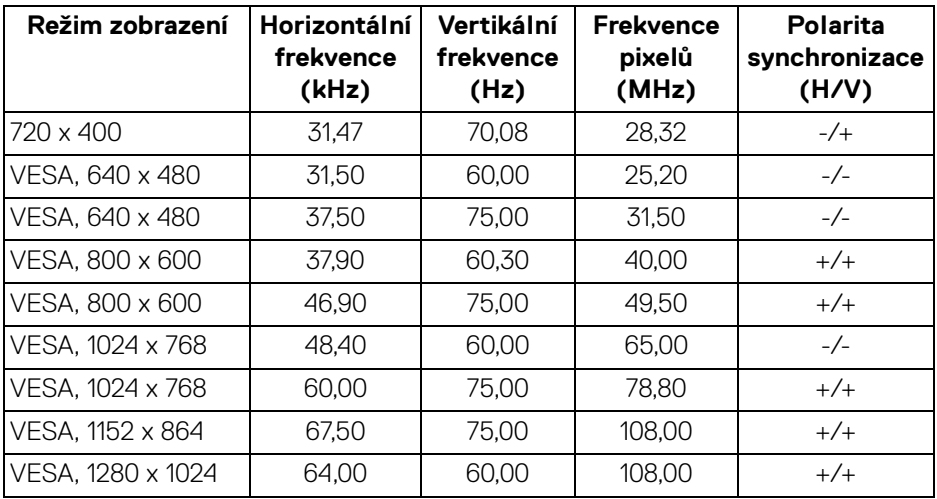

(dell

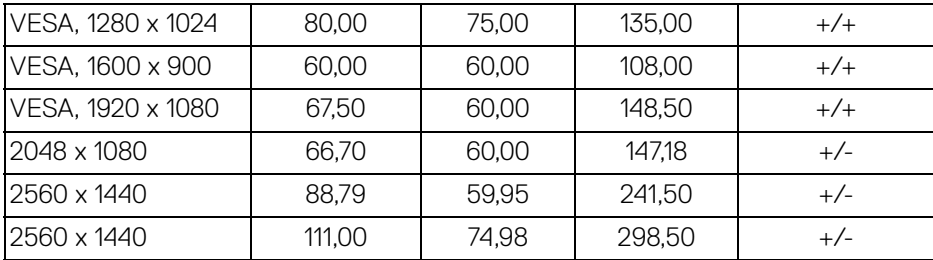

### **USB typ C**

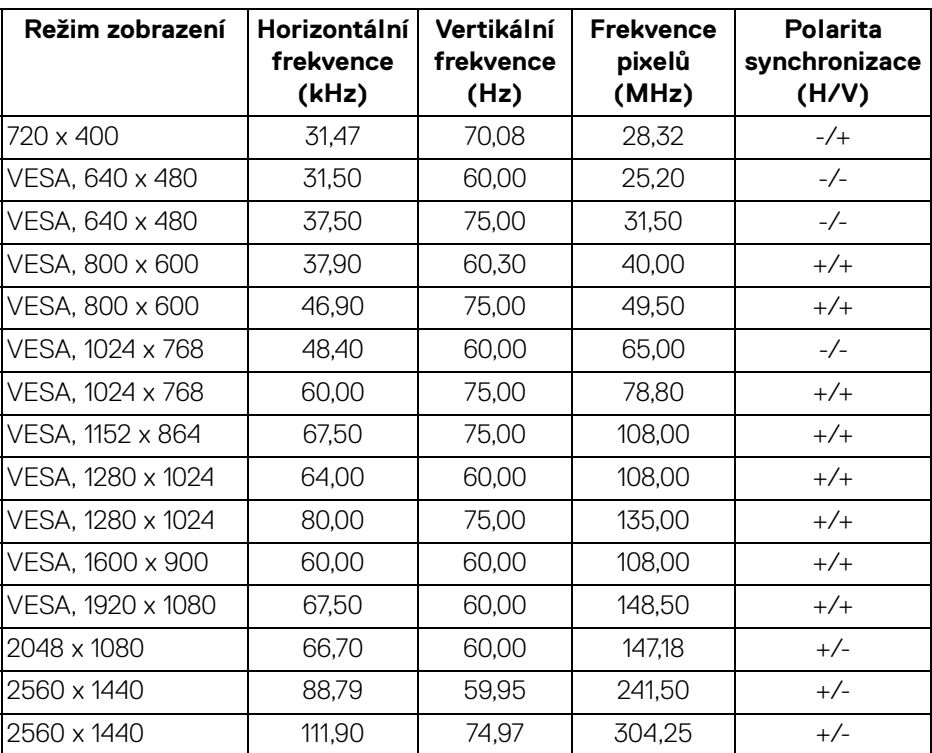

**POZNÁMKA: Tento monitor podporuje AMD FreeSync™.**

$$
\begin{pmatrix} 0 & 0 \\ 0 & 0 \\ 0 & 0 \\ 0 & 0 \\ 0 & 0 \\ 0 & 0 \\ 0 & 0 \\ 0 & 0 \\ 0 & 0 \\ 0 & 0 & 0 \\ 0 & 0 & 0 \\ 0 & 0 & 0 \\ 0 & 0 & 0 & 0 \\ 0 & 0 & 0 & 0 \\ 0 & 0 & 0 & 0 & 0 \\ 0 & 0 & 0 & 0 & 0 \\ 0 & 0 & 0 & 0 & 0 & 0 \\ 0 & 0 & 0 & 0 & 0 & 0 \\ 0 & 0 & 0 & 0 & 0 & 0 \\ 0 & 0 & 0 & 0 & 0 & 0 & 0 \\ 0 & 0 & 0 & 0 & 0 & 0 & 0 \\ 0 & 0 & 0 & 0 & 0 & 0 & 0 \\ 0 & 0 & 0 & 0 & 0 & 0 & 0 & 0 \\ 0 & 0 & 0 & 0 & 0 & 0 & 0 &
$$

#### <span id="page-16-0"></span>**Elektrické specifikace**

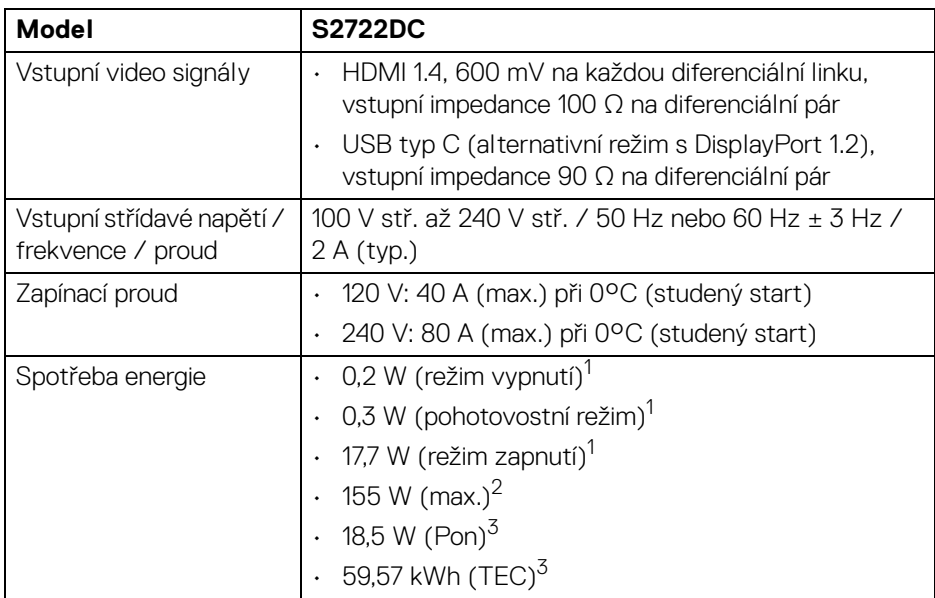

1 Dle definice v EU 2019/2021 a EU 2019/2013.

 $2$  Nastavení Max. jasu a kontrastu s maximální zátěží na všech portech USB.

 $3$  Pon: Spotřeba energie při režimu zapnutí měřená s ohledem na testovací metodu Energy Star.

TEC: Celková spotřeba energie v kWh měřená s ohledem na testovací metodu Energy Star.

Tento dokument je pouze pro informaci a vychází z laboratorních podmínek. Váš produkt se může chovat jinak, v závislosti na softwaru, komponentech a periferních zařízeních, které jste si objednali, a neexistuje žádná povinnost tyto informace aktualizovat.

Zákazník by se tedy neměl na tyto informace spoléhat při rozhodování ohledně elektrických tolerancí atp. Neposkytujeme žádnou vyjádřenou ani nepřímou záruku přesnosti nebo úplnosti.

DEL

### <span id="page-17-0"></span>**Fyzické vlastnosti**

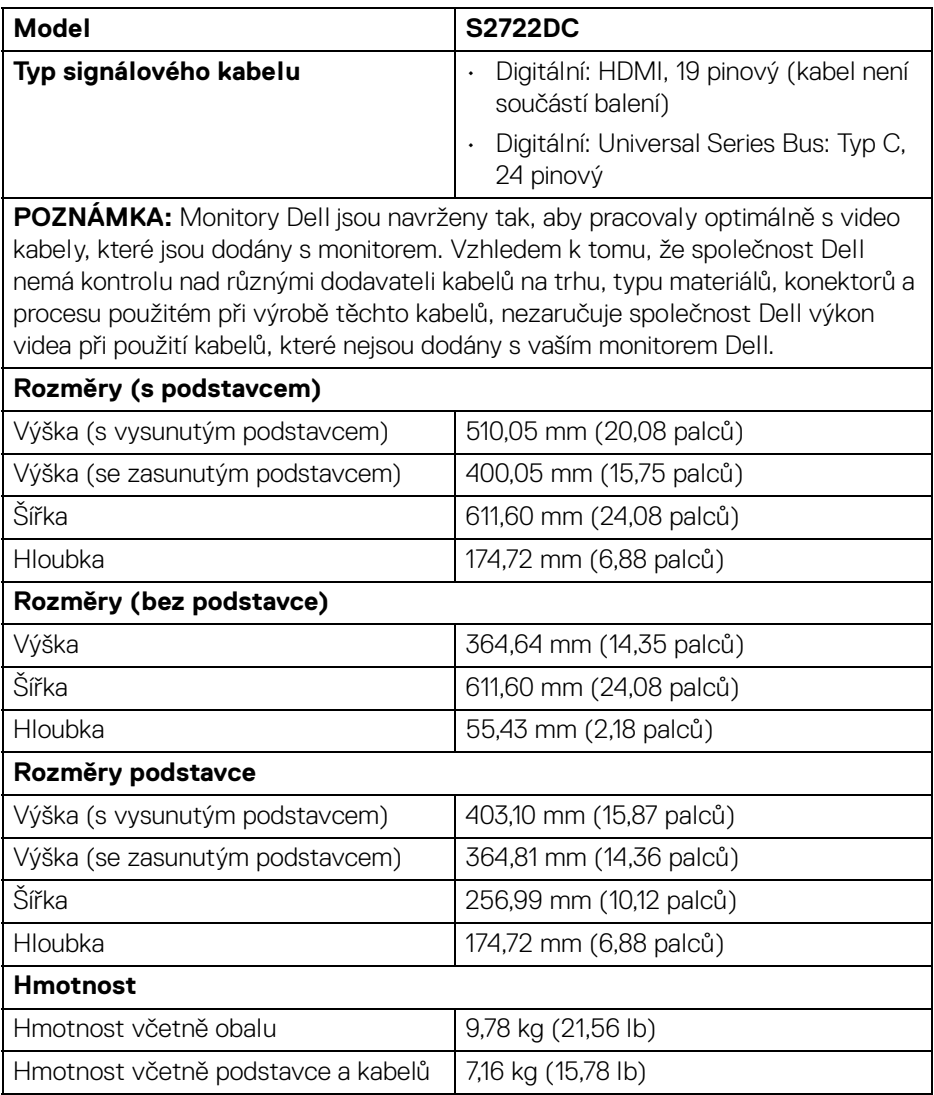

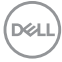

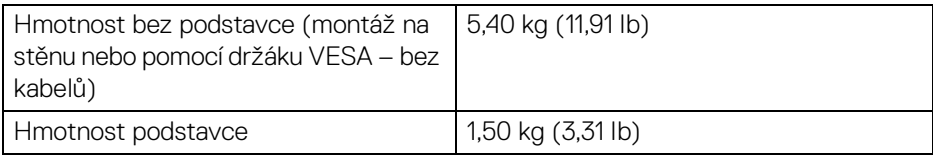

#### <span id="page-18-0"></span>**Vlastnosti prostředí**

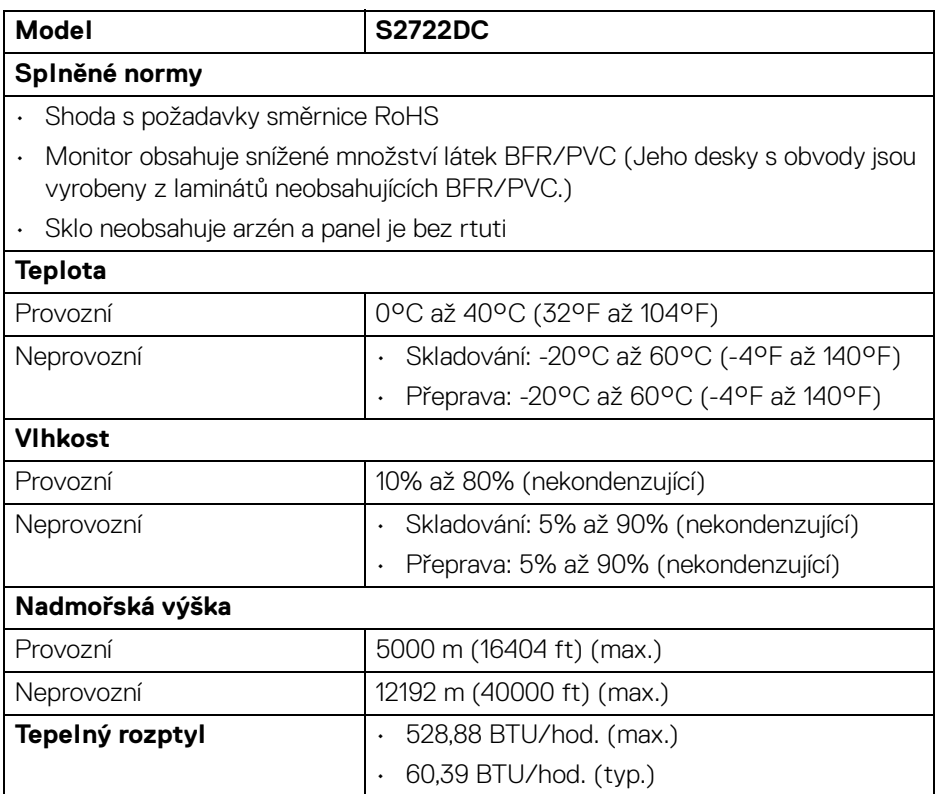

#### <span id="page-19-0"></span>**Přiřazení pinů**

#### **Konektor HDMI**

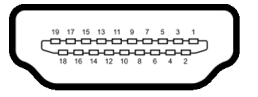

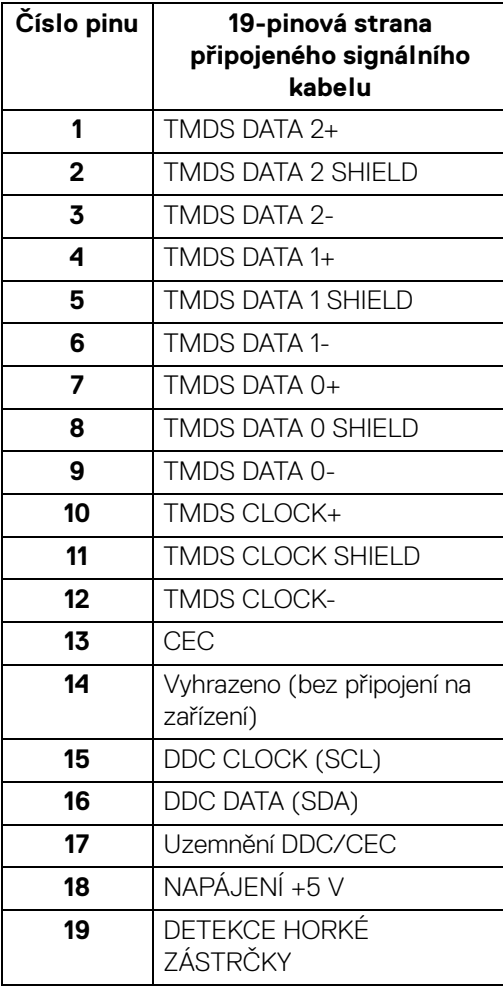

 $(\kappa L)$ 

## <span id="page-20-0"></span>**Plug and Play kompatibilita**

Tento monitor můžete nainstalovat v jakémkoliv systému kompatibilním s technologií Plug and Play. Monitor automaticky poskytne počítačovému systému údaje EDID (Extended Display Identification Data) pomocí protokolů DDC (Display Data Channel) tak, aby mohl systém provést vlastní konfiguraci a optimalizovat nastavení monitoru. Většina nastavení monitoru bude provedena automaticky, avšak v případě potřeby může uživatel vybrat odlišná nastavení. Podrobné informace o změně nastavení monitoru – viz část [Ovládání monitoru](#page-35-3).

## <span id="page-20-1"></span>**Rozhraní USB (Universal Serial Bus)**

Tato část uvádí informace o portech USB, které jsou na monitoru k dispozici.

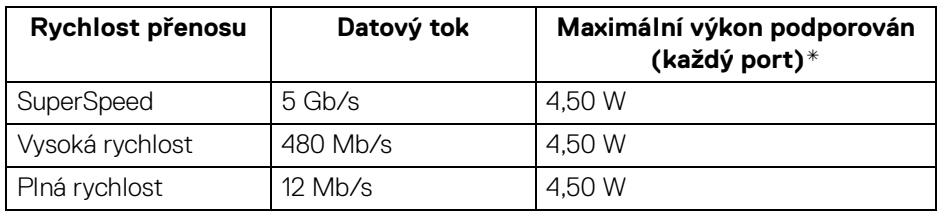

## <span id="page-20-2"></span>**SuperSpeed USB 5 Gb/s (USB3.2 Gen 1)**

#### <span id="page-20-3"></span>**USB typ C**

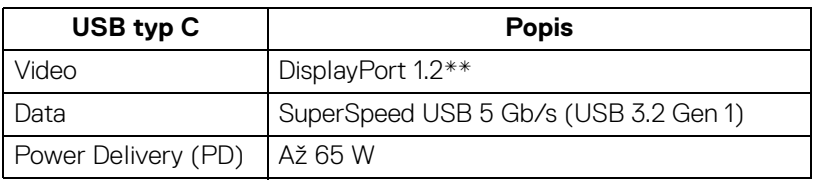

\*Až 2 A na vstupním portu USB (s ikonou baterie  $s$ ; se zařízeními, která jsou kompatibilní s BC1.2 nebo normálními zařízeními USB.

\***\***Podporován je zvuk HBR2/DisplayPort 1.2/DP.

### <span id="page-21-0"></span>**Konektor USB typ C**

A1 A2 A3 A4 A5 A6 A7 A8 A9 A10 A11 A12 ═ ═ ═ عمم  $\blacksquare$  $\blacksquare$ B12B11B10 B9 B8 B7 B6 B5 B4 B3 B2 B1

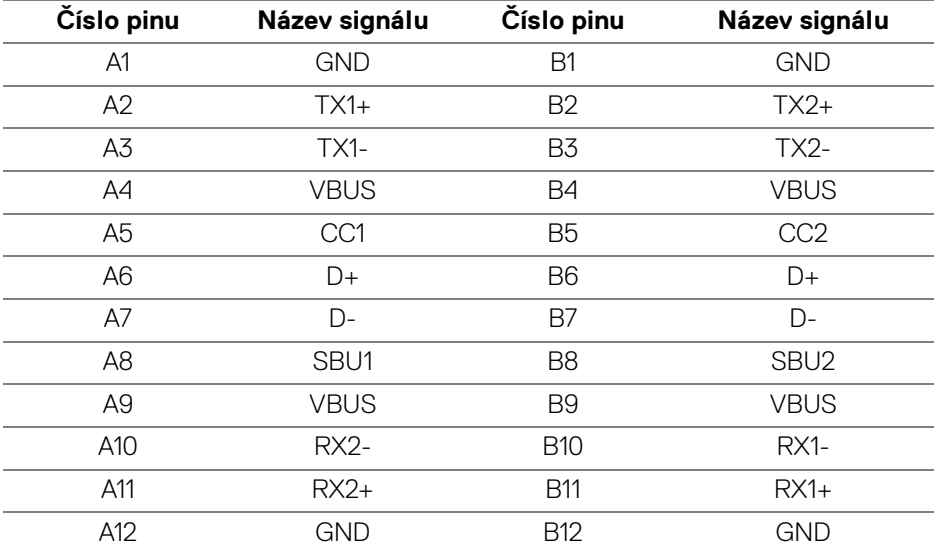

#### <span id="page-21-1"></span>**Vstupní konektor USB 3.2 Gen 1 (5 Gb/s)**

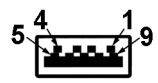

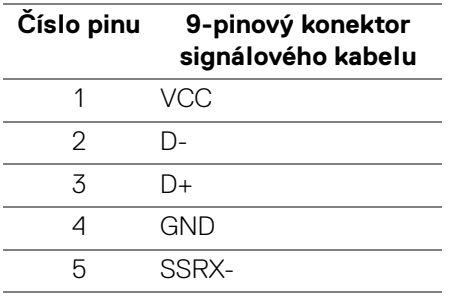

$$
\begin{pmatrix} 0 & 0 \\ 0 & 0 \\ 0 & 0 \\ 0 & 0 \\ 0 & 0 \\ 0 & 0 \\ 0 & 0 \\ 0 & 0 \\ 0 & 0 \\ 0 & 0 \\ 0 & 0 \\ 0 & 0 \\ 0 & 0 & 0 \\ 0 & 0 & 0 \\ 0 & 0 & 0 \\ 0 & 0 & 0 & 0 \\ 0 & 0 & 0 & 0 \\ 0 & 0 & 0 & 0 & 0 \\ 0 & 0 & 0 & 0 & 0 \\ 0 & 0 & 0 & 0 & 0 & 0 \\ 0 & 0 & 0 & 0 & 0 & 0 \\ 0 & 0 & 0 & 0 & 0 & 0 \\ 0 & 0 & 0 & 0 & 0 & 0 & 0 \\ 0 & 0 & 0 & 0 & 0 & 0 & 0 \\ 0 & 0 & 0 & 0 & 0 & 0 & 0 \\ 0 & 0 & 0 & 0 & 0 & 0 & 0 \\ 0 & 0 & 0 & 0 & 0 & 0 & 0 & 0 \\ 0 & 0 & 0 & 0 & 0 & 0 & 0 & 0 \\ 0 & 0 & 0 & 0 & 0 & 0 & 0 & 0 \\ 0 & 0 & 0 & 0 & 0 & 0 & 0 & 0 \\ 0 & 0 & 0 & 0 & 0 & 0 & 0 & 0 \\ 0 & 0 & 0 & 0 & 0 & 0 & 0 & 0 \\ 0 & 0 & 0 & 0 & 0 & 0 & 0 & 0 \\ 0 & 0 & 0 & 0 & 0 & 0 & 0 & 0 \\ 0 & 0 & 0 & 0 & 0 & 0 & 0 & 0 \\ 0 & 0 & 0 & 0 & 0 & 0 & 0 & 0 \\ 0 & 0 & 0 & 0 & 0 & 0 & 0 & 0 \\ 0 & 0 & 0 & 0 & 0 & 0 & 0 & 0 \\ 0 & 0 & 0 & 0 & 0 & 0 & 0 & 0 & 0 \\ 0 & 0 & 0 & 0 & 0 & 0 & 0 & 0 & 0 \\ 0 & 0 & 0 & 0 & 0 & 0 & 0 & 0 & 0 \\ 0 & 0 & 0 & 0 & 0 & 0 & 0 & 0 & 0 \\ 0 & 0 & 0 & 0 & 0 & 0 & 0 & 0 & 0 \\ 0 & 0 & 0 & 0 & 0 & 0 & 0 & 0 & 0 \\ 0 & 0 & 0 & 0 &
$$

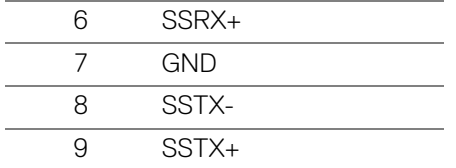

#### <span id="page-22-0"></span>**Porty USB**

- 1 výstup USB typ C (USB 3.2 Gen 1, 5 Gb/s) vzadu
- 1 vstup SuperSpeed USB typ A (USB 3.2 Gen 1, 5 Gb/s) vzadu
- 1 vstup SuperSpeed USB typ A (USB 3.2 Gen 1, 5 Gb/s) dole

Nabíjecí port – port s ikonou baterie  $s_{\sigma}$ , podporuje rychlé nabíjení při až 2 A, pokud je zařízení kompatibilní s BC1.2.

**POZNÁMKA: Funkce SuperSpeed USB 5 Gb/s (USB 3.2 Gen 1) vyžaduje počítač s možností SuperSpeed USB 5 Gb/s (USB 3.2 Gen 1).**

**POZNÁMKA: Porty USB monitoru pracují, pouze pokud je monitor zapnutý nebo v pohotovostním režimu. Pokud monitor Vypnete a opět Zapnete, může obnovení funkce připojených periferních zařízení několik sekund trvat.**

## <span id="page-22-1"></span>**Kvalita LCD monitoru a vadné pixely**

Při výrobě LCD monitoru je běžné, že jeden nebo více pixelů pevně zůstane v neměnném stavu. Tyto neměnné pixely jsou velmi obtížně viditelné a nemají vliv na kvalitu obrazu. Pro podrobné informace o kvalitě monitoru Dell a vadných pixelech navštivte webové stránky [www.dell.com/pixelguidelines](https://www.dell.com/pixelguidelines).

**DEL** 

## <span id="page-23-1"></span><span id="page-23-0"></span>**Ergonomie**

**VÝSTRAHA: Nesprávné nebo dlouhodobé používání klávesnice může způsobit zranění.**

#### **VÝSTRAHA: Dlouhodobé sledování obrazovky monitoru může vést k namáhání očí.**

Při nastavování a používání pracovní stanice počítače dodržujte kvůli pohodlí a účinnosti následující pokyny:

- Při práci umístěte počítač tak, aby byl monitor a klávesnice přímo před vámi. Prodávají se speciální police, které vám pomohou správně umístit klávesnici.
- Abyste snížili riziko únavy očí a bolesti krku/rukou/zad/ramen kvůli dlouhodobému používání monitoru, navrhujeme vám:
	- 1. Nastavte vzdálenost obrazovky mezi 20 až 28 palců (50 až 70 cm) od očí.
	- 2. Často mrkejte, abyste si zvlhčovali oči, nebo si po delším používání monitoru namokřete oči vodou.
	- 3. Pravidelně a často dělejte přestávky každé dvě hodiny na 20 minut.
	- 4. Během těchto přestávek se nedívejte do monitoru, ale zadívejte se na nějaký předmět vzdálený 20 stop po dobu nejméně 20 sekund.
	- 5. Během přestávek protahování uvolňujte napětí v krku, pažích, zádech a ramenech.
- Když sedíte před monitorem, ujistěte se, že je obrazovka monitoru na úrovni očí nebo mírně níže.
- Upravte sklon monitoru, jeho kontrast a jas.
- Upravte okolní osvětlení kolem vás (například stropní světla, stolní lampy a záclony nebo žaluzie na okolních oknech), abyste minimalizovali odrazy a odlesky na obrazovce monitoru.
- Používejte křeslo, které poskytuje dobrou oporu zad.
- Při používání klávesnice nebo myši udržujte předloktí vodorovně se zápěstím v neutrální, pohodlné poloze.
- Při používání klávesnice nebo myši si vždy ponechte prostor, na který položíte ruce.
- Nechte paže přirozeně spočívat na obou stranách.
- Ujistěte se, že vaše nohy spočívají rovně na podlaze.
- Při sezení dbejte na to, aby váha nohou spočívala na chodidlech, nikoli na přední části sedadla. Upravte výšku židle nebo použijte opěrku nohou, je-li to nutné, abyste zachovávali správné držení těla.

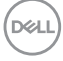

- Střídejte své pracovní činnosti. Zkuste si práci zorganizovat tak, abyste nemuseli delší dobu sedět a pracovat. V pravidelných intervalech se zkuste postavit nebo vstát a chodit.
- Udržujte prostor pod stolem bez překážek a kabelů nebo napájecích šňůr, které mohou narušovat pohodlné sezení nebo představovat potenciální nebezpečí zakopnutí.

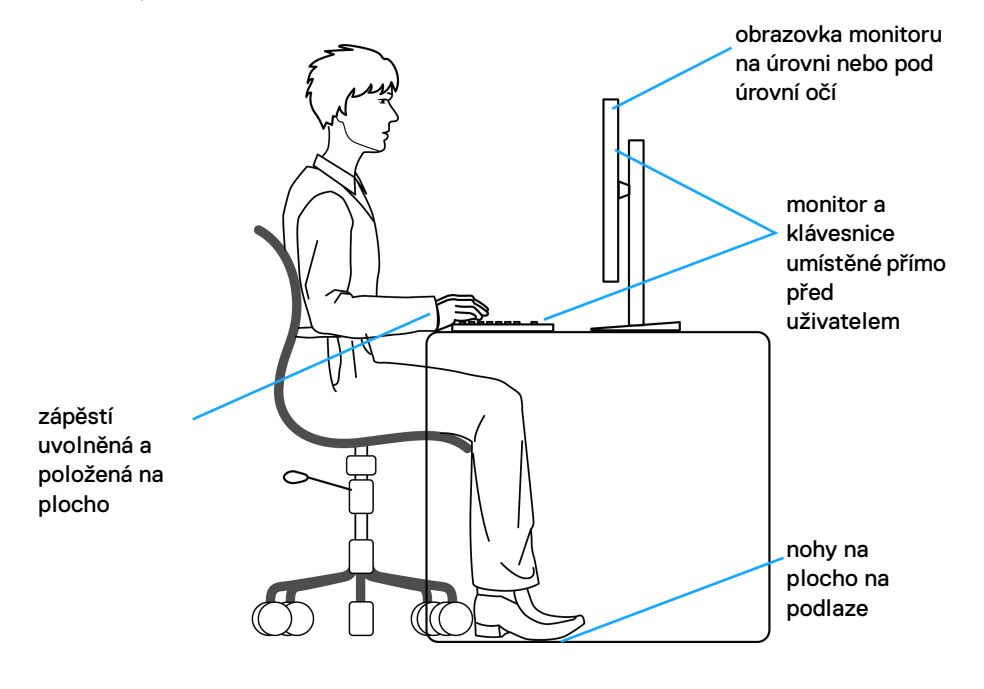

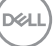

## <span id="page-25-0"></span>**Manipulace s displejem a jeho přemisťování**

Abyste zajistili bezpečné zacházení s monitorem při zvedání nebo přemisťování, postupujte podle níže uvedených pokynů:

- Před přemístěním nebo zvednutím monitoru vypněte počítač a monitor.
- Odpojte od monitoru všechny kabely.
- Umístěte monitor do původní krabice s původními obalovými materiály.
- Při zvedání nebo přemísťování monitoru pevně držte spodní okraj a boční stranu monitoru, aniž byste na ně nadměrně tlačili.

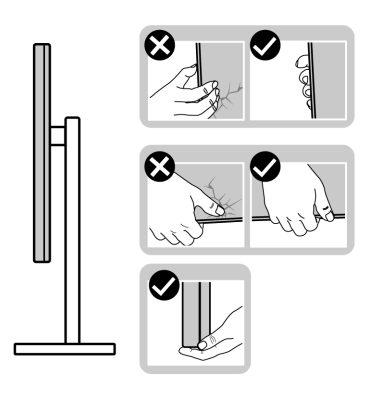

• Při zvedání nebo přemísťování monitoru se ujistěte, že obrazovka směřuje od vás, a netlačte na plochu displeje, aby nedošlo k jeho poškrábání nebo poškození.

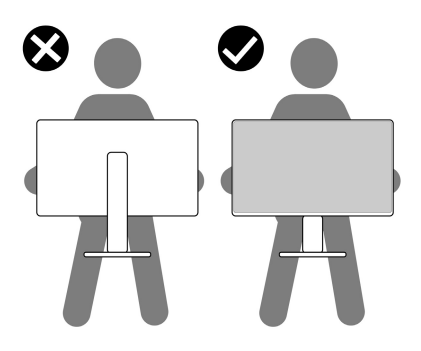

• Při přepravě monitoru se vyhněte náhlým nárazům nebo vibracím.

• Při zvedání nebo přemisťování monitoru neotáčejte monitor vzhůru nohama, zatímco držíte základnu nebo podstavec. Mohlo by dojít k nechtěnému poškození monitoru nebo ke zranění osob.

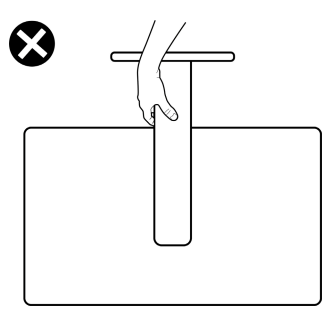

## <span id="page-26-0"></span>**Pokyny k údržbě**

### <span id="page-26-1"></span>**Čištění vašeho monitoru**

**VÝSTRAHA: Před čištěním monitoru si přečtěte a dodržujte část**  [Bezpečnostní pokyny](#page-68-5)**.**

#### **VAROVÁNÍ: Před čištěním monitoru odpojte napájecí kabel ze síťové zásuvky.**

Pro dosažení nejlepších výsledků postupujte při vybalování, čištění nebo manipulaci s monitorem podle níže uvedených pokynů:

- K čištění antistatické obrazovky použijte čistý měkký hadřík mírně navlhčený ve vodě. Pokud je to možné, použijte speciální tkaninu nebo roztok na čištění obrazovek vhodný pro antistatický povrch. Nepoužívejte benzín, ředidlo, čpavek, abrazivní čisticí prostředky ani stlačený vzduch.
- K čištění monitoru použijte hadřík mírně navlhčený v teplé vodě. Nepoužívejte žádné čisticí prostředky, protože některé z nich by mohly zanechat na monitoru mléčný povlak.
- Pokud si po vybalení monitoru všimnete bílého prášku, setřete jej hadříkem.
- S monitorem zacházejte opatrně, jelikož škrábance a bílé stopy otěru u tmavého monitoru jsou zřetelnější než u světlého monitoru.
- Pro zachování nejlepší kvality obrazu vašeho monitoru používejte dynamicky se měnící spořič obrazovky a vždy monitor vypněte, pokud jej nebudete používat.

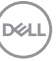

## <span id="page-27-0"></span>**Nastavení monitoru**

## <span id="page-27-1"></span>**Nastavení podstavce**

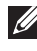

**POZNÁMKA: Podstavec se při výrobě neinstaluje.**

**POZNÁMKA: Následující kroky jsou specificky pro nastavení podstavce dodaného s monitorem. Pokud připojujete podstavec, který jste zakoupili z jiného zdroje, postupujte podle pokynů, které s daným podstavcem byly dodány.**

Nastavení podstavce monitoru:

- **1.** Při vyndávání podstavce z vycpávky, která jej jistí, postupujte podle pokynů na chlopních krabice.
- **2.** Vyjměte podstavec a základnu podstavce z vycpávky.

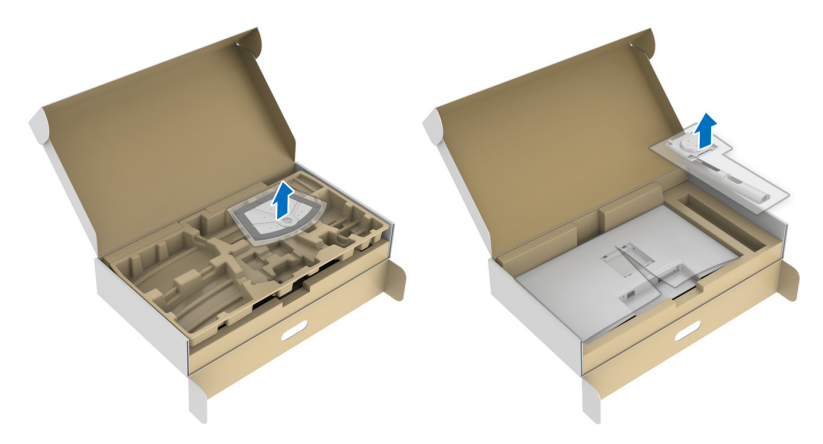

- **3.** Zarovnejte a umístěte podstavec na základnu podstavce.
- **4.** Otevřete madlo ve spodní části základny podstavce a otáčejte s ním ve směru hodinových ručiček pro připevnění sestavy podstavce.
- **5.** Zavřete madlo.

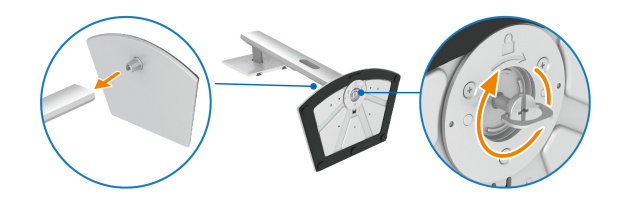

DØL

**6.** Otevřete ochranný kryt pro přístup k otvoru VESA na displeji.

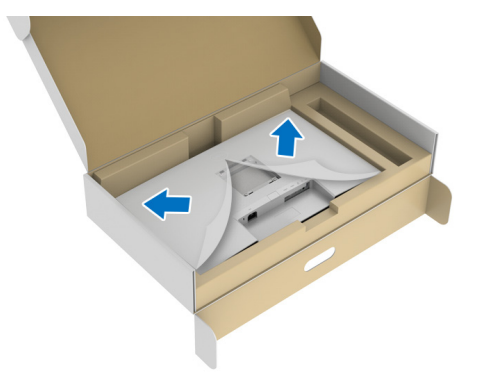

#### **POZNÁMKA: Před připevněním podstavce k displeji se ujistěte, že je otevřena klapka přední desky, aby byl zajištěn prostor pro podstavec.**

- **7.** Upevněte podstavec k displeji.
	- **a.** Zarovnejte a zasuňte výstupky na podstavci do otvoru VESA.
	- **b.** Zatlačte podstavec tak, aby zapadl na místo.

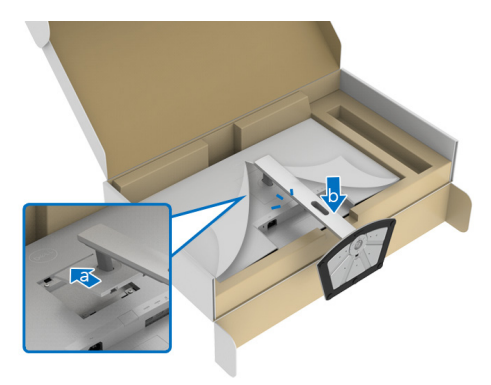

**D**<sup></sup>

- **8.** Držte podstavec oběma rukama pevně a zvedněte monitor. Potom umístěte monitor do vzpřímené polohy na rovný povrch.
- **POZNÁMKA: Při zvedání monitoru držte podstavec pevně, aby nedošlo k nějakému poškození.**

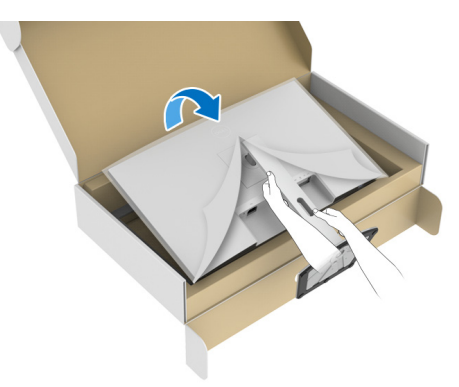

**9.** Zvedněte ochranný kryt z monitoru.

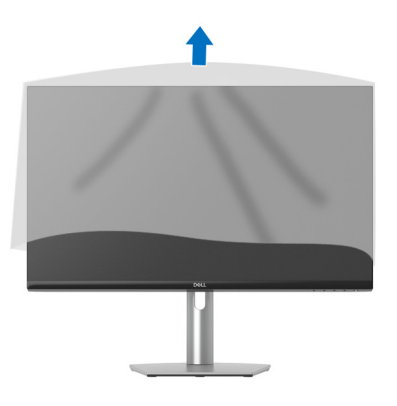

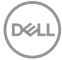

## <span id="page-30-0"></span>**Připojení monitoru**

- **VAROVÁNÍ: Před prováděním jakéhokoliv postupu v této části si prosím přečtěte část** [Bezpečnostní pokyny](#page-68-5)**.**
- **POZNÁMKA: Monitory Dell jsou navrženy tak, aby pracovaly optimálně s dodanými kabely Dell. Společnost Dell nezaručuje kvalitu a výkon videa, pokud používáte kabely od jiného výrobce.**

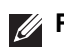

**POZNÁMKA: Veďte kabely otvorem pro uspořádání kabelů a teprve potom je zapojte.**

**POZNÁMKA: Nepřipojujte všechny kabely k počítači současně.**

**POZNÁMKA: Obrázky slouží pouze pro ilustrační účely. Skutečný vzhled počítače se může lišit.**

Připojení monitoru k počítači:

- **1.** Vypněte monitor a odpojte napájecí kabel.
- **2.** Připojte kabel USB typ C (dodaný s monitorem) nebo kabel HDMI od monitoru k počítači. (Podrobné informace - viz [Pohled zespodu](#page-10-1).)
- **3.** Připojte periferní zařízení USB 3.2 Gen 1 ke vstupním portům USB 3.2 Gen 1 na monitoru.

### <span id="page-30-1"></span>**Připojení kabelu USB typ C a napájecího kabelu**

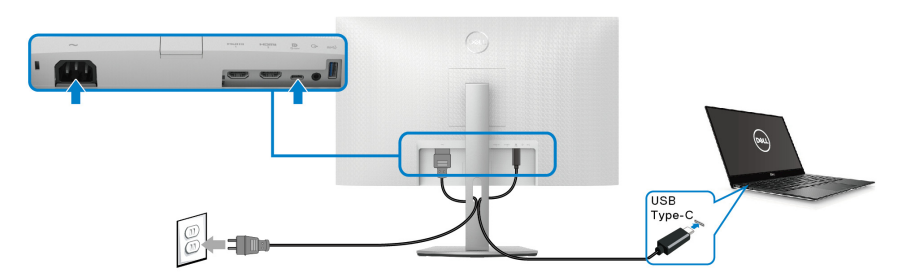

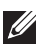

## **POZNÁMKA: Použijte pouze kabelu USB typ C dodaný s monitorem.**

- Tento port podporuje alternativní režim DisplayPort (pouze standard DP1.2).
- Port USB typ C kompatibilní s technologií Power Delivery (PD verze 3.0) dodává napájení až 65 W.
- Pokud váš notebook pro provoz potřebuje více než 65 W a baterie je vybitá, je možné, že se nebude napájet ani nabíjet pomocí portu USB PD tohoto monitoru.

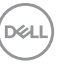

#### <span id="page-31-0"></span>**Připojení kabelu HDMI a napájecího kabelu (volitelné)**

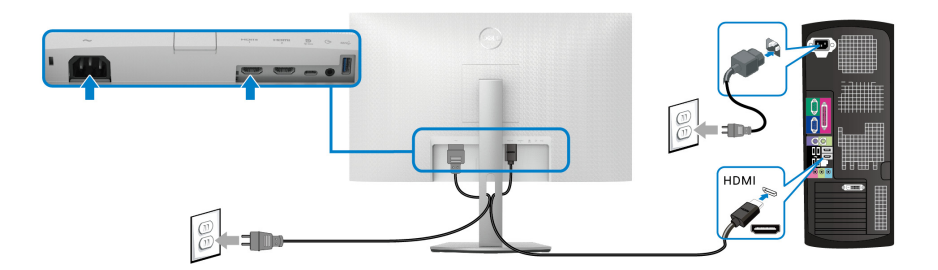

## <span id="page-31-1"></span>**Uspořádání kabelů**

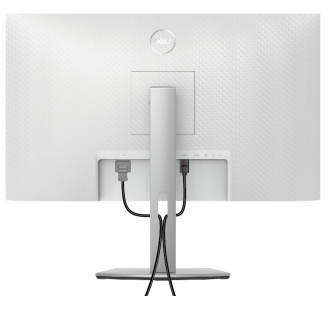

Při připojování všech potřebných kabelů (viz část [Připojení monitoru](#page-30-0) pro připojení kabelů) uspořádejte kabely výše uvedeným způsobem.

## <span id="page-31-2"></span>**Zapnutí monitoru**

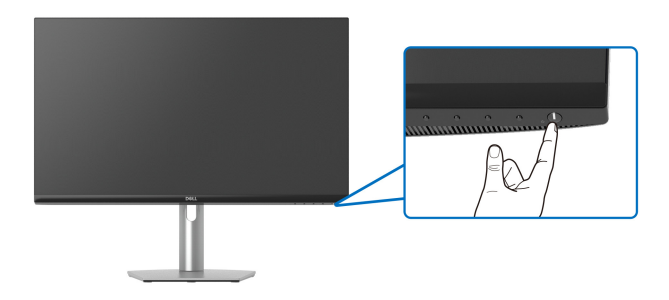

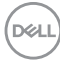

## <span id="page-32-0"></span>**Zabezpečení monitoru pomocí zámku Kensington (volitelné)**

Slot pro bezpečnostní zámek je umístěn ve spodní části monitoru (viz část Otvor [pro bezpečnostní zámek](#page-10-2)).

Další informace o používání zámku Kensington (prodává se samostatně) naleznete v dokumentaci dodávané se zámkem.

Připevněte monitor ke stolu pomocí bezpečnostního zámku Kensington.

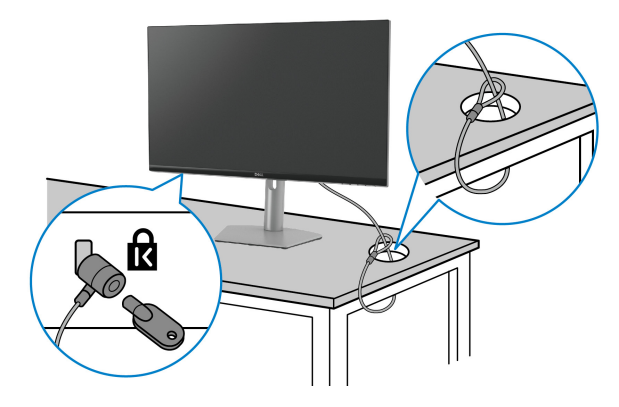

**POZNÁMKA: Obrázek slouží pouze pro ilustrační účely. Skutečný vzhled zámku se může lišit.**

DØL

## <span id="page-33-0"></span>**Sejmutí stojanu monitoru**

**POZNÁMKA: Abyste zabránili poškrábání obrazovky LCD při demontáži podstavce, položte monitor na měkký čistý povrch.**

**POZNÁMKA: Následující kroky jsou specificky pro odebrání podstavce dodaného s monitorem. Pokud odpojujete podstavec, který jste zakoupili z jiného zdroje, postupujte podle pokynů, které s daným podstavcem byly dodány.**

Demontáž podstavce:

- **1.** Umístěte monitor na měkkou látku nebo hadřík.
- **2.** Podržte stisknuté tlačítko pro uvolnění podstavce na zadní straně displeje.
- **3.** Zvedněte sestavu podstavce nahoru směrem od monitoru.

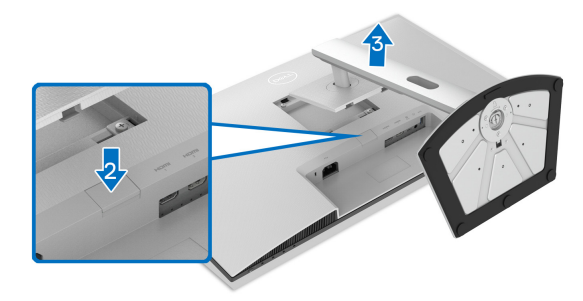

## <span id="page-33-1"></span>**Montáž na stěnu pomocí držáku VESA (volitelně)**

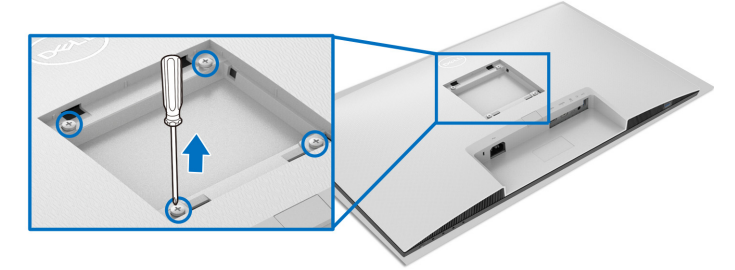

(Rozměry šroubu: M4 x 10 mm).

Přečtěte si pokyny, které jsou přiloženy k sadě pro montáž na stěnu kompatibilní s **VESA** 

**1.** Umístěte displej na měkkou látku nebo hadřík a položte jej na stabilní rovný povrch.

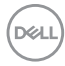

- **2.** Sejměte podstavec monitoru (viz část [Sejmutí stojanu monitoru](#page-33-0)).
- **3.** Pomocí křížového šroubováku odšroubujte čtyři šrouby zajišťující zadní kryt displeje.
- **4.** Upevněte k displeji montážní držák, který je součástí sady pro montáž na stěnu.
- **5.** Upevněte monitor na stěnu. Více informací najdete v dokumentaci, která byla zaslána spolu se sadou pro montáž na stěnu.
- **POZNÁMKA: Pouze pro použití s držákem pro montáž na stěnu schváleným akreditovanou institucí UL, CSA nebo GS s minimální hmotností nebo nosností 21,60 kg.**

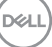

# <span id="page-35-3"></span><span id="page-35-0"></span>**Ovládání monitoru**

## <span id="page-35-1"></span>**Zapínání monitoru**

Zapněte monitor stisknutím tlačítka napájení.

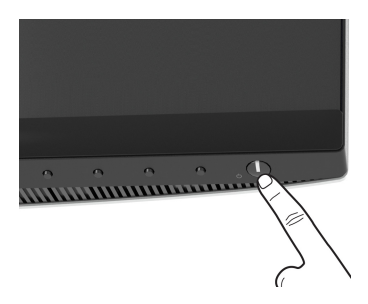

## <span id="page-35-2"></span>**Použití ovládacích prvků na předním panelu**

Ovládací tlačítka na přední straně monitoru použijte pro úpravu nastavení.

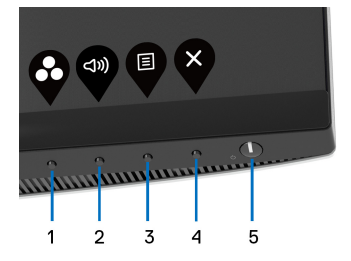

Následující tabulka popisuje tlačítka na předním panelu:

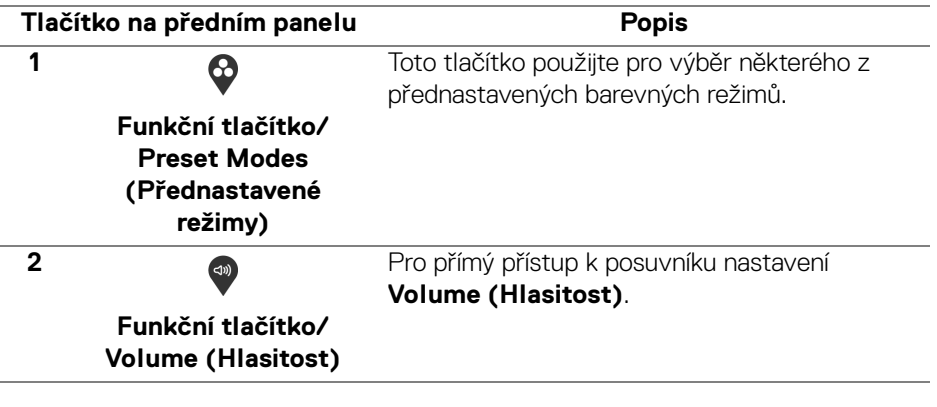

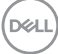

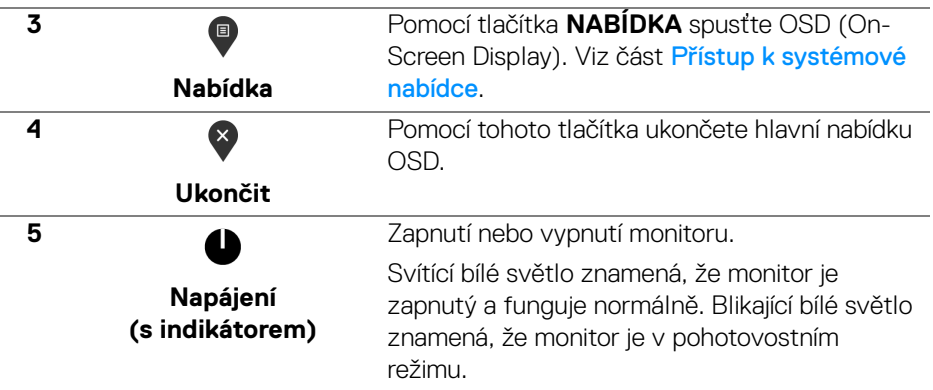

## <span id="page-36-0"></span>**Tlačítko na předním panelu**

Tlačítka na přední straně monitoru použijte pro úpravu nastavení obrazu.

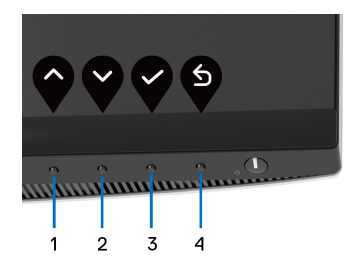

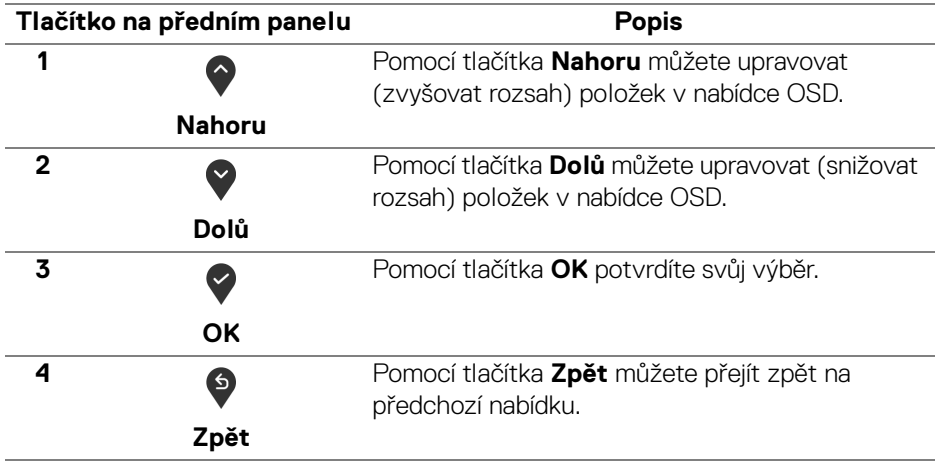

DELI

## <span id="page-37-0"></span>**Použití nabídky OSD (On-Screen Display)**

<span id="page-37-1"></span>**Přístup k systémové nabídce**

- **POZNÁMKA: Pokud změníte nastavení a potom buď zobrazíte jiné menu, nebo ukončíte OSD menu, monitor automaticky uloží změněná nastavení. V případě, že změníte nastavení a počkáte, dokud OSD menu nezmizí, budou změny rovněž uloženy.**
	- **1.** Stiskněte tlačítko **p** pro spuštění nabídky OSD a zobrazení hlavní nabídky.

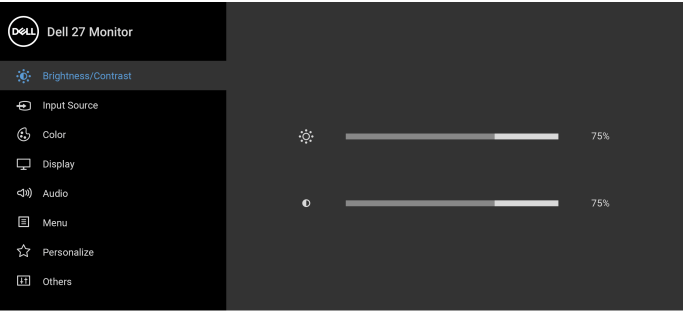

**2.** Stiskněte tlačítka  $\bullet$  a  $\bullet$  pro pohyb mezi jednotlivými položkami nastavení. Při pohybu z jedné ikony na druhou bude název vybrané položky zvýrazněn. Úplný seznam všech dostupných položek nastavení monitoru je uveden v tabulce níže.

 $\bullet$   $\bullet$   $\bullet$ 

**3.** Jednou stiskněte tlačítko  $\bullet$  nebo  $\bullet$  nebo  $\bullet$  pro aktivaci zvýrazněné položky.

**POZNÁMKA: Zobrazená směrová tlačítka (a tlačítko OK) se mohou lišit podle vybrané nabídky. Proveďte výběr pomocí dostupných tlačítek.**

- **4.** Stiskněte tlačítka  $\bullet$  a  $\bullet$  pro výběr požadovaného parametru.
- **5.** Stiskněte tlačítko  $\Omega$  pro otevření podnabídky a potom podle ukazatelů v nabídce použijte směrová tlačítka pro provedení změn.
- **6.** Stiskněte tlačítko <sup>b</sup> pro návrat do hlavní nabídky.

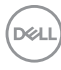

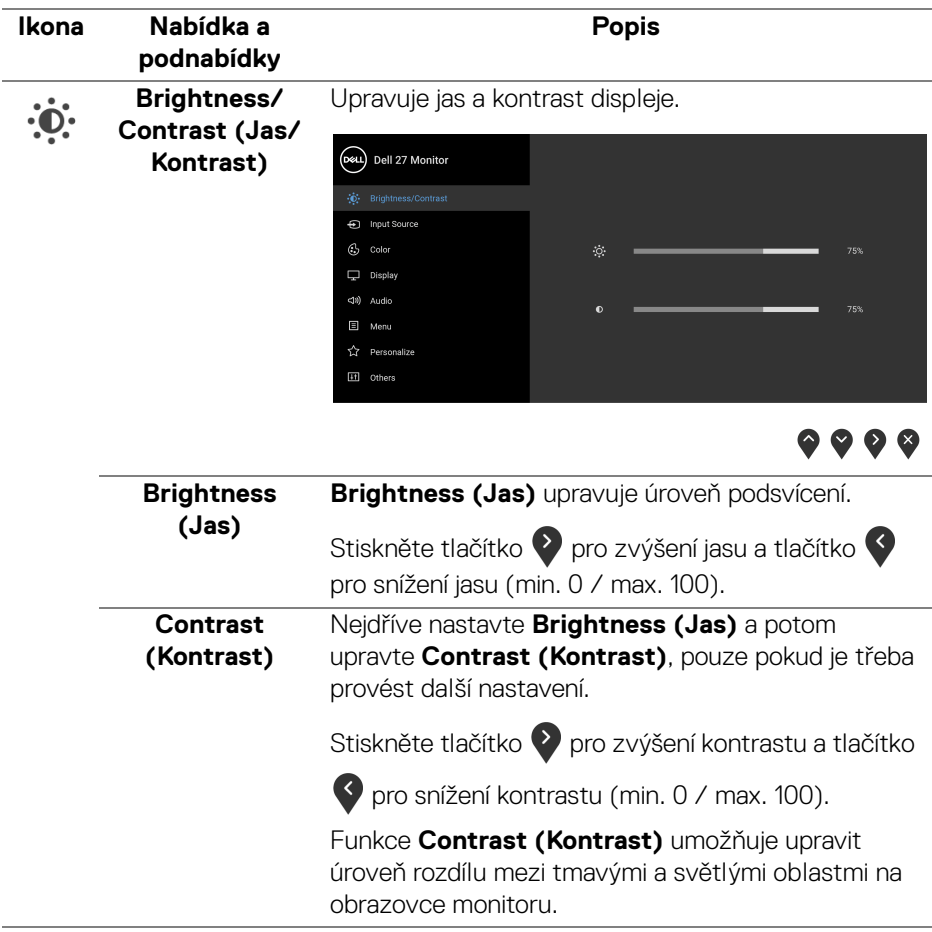

 $\bigoplus$ 

#### <span id="page-39-1"></span>**Input Source (Vstupní zdroj)**

Slouží pro výběr mezi různými video signály, které mohou být připojeny k vašemu monitoru.

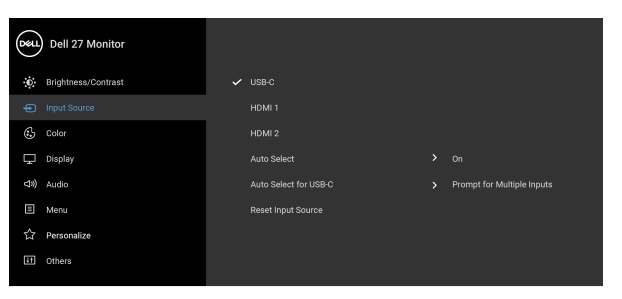

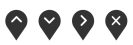

<span id="page-39-0"></span>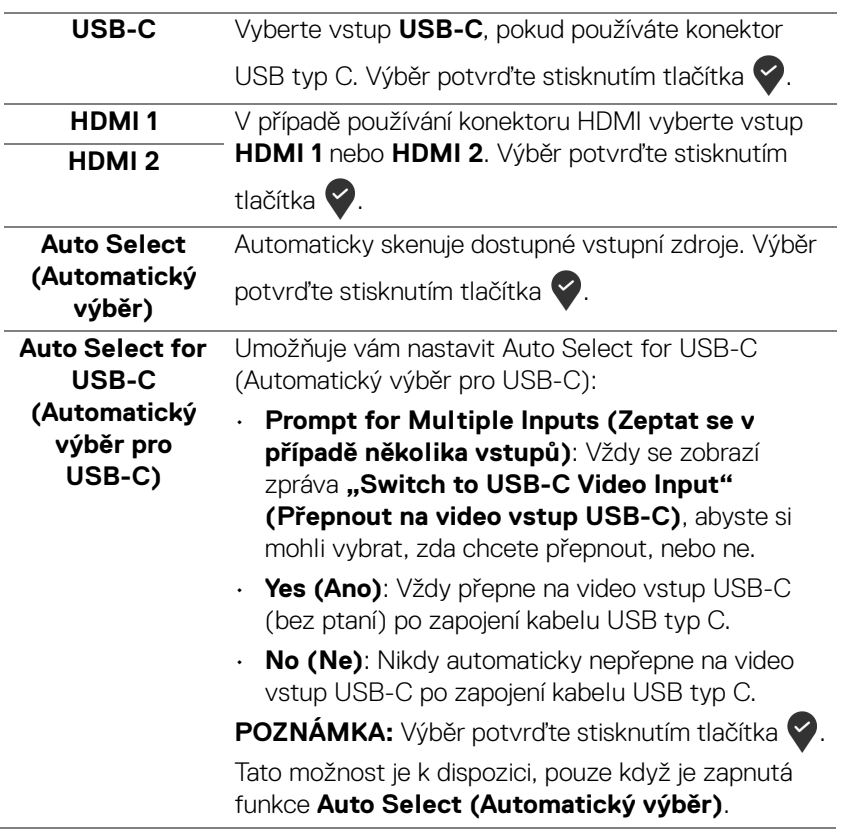

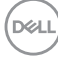

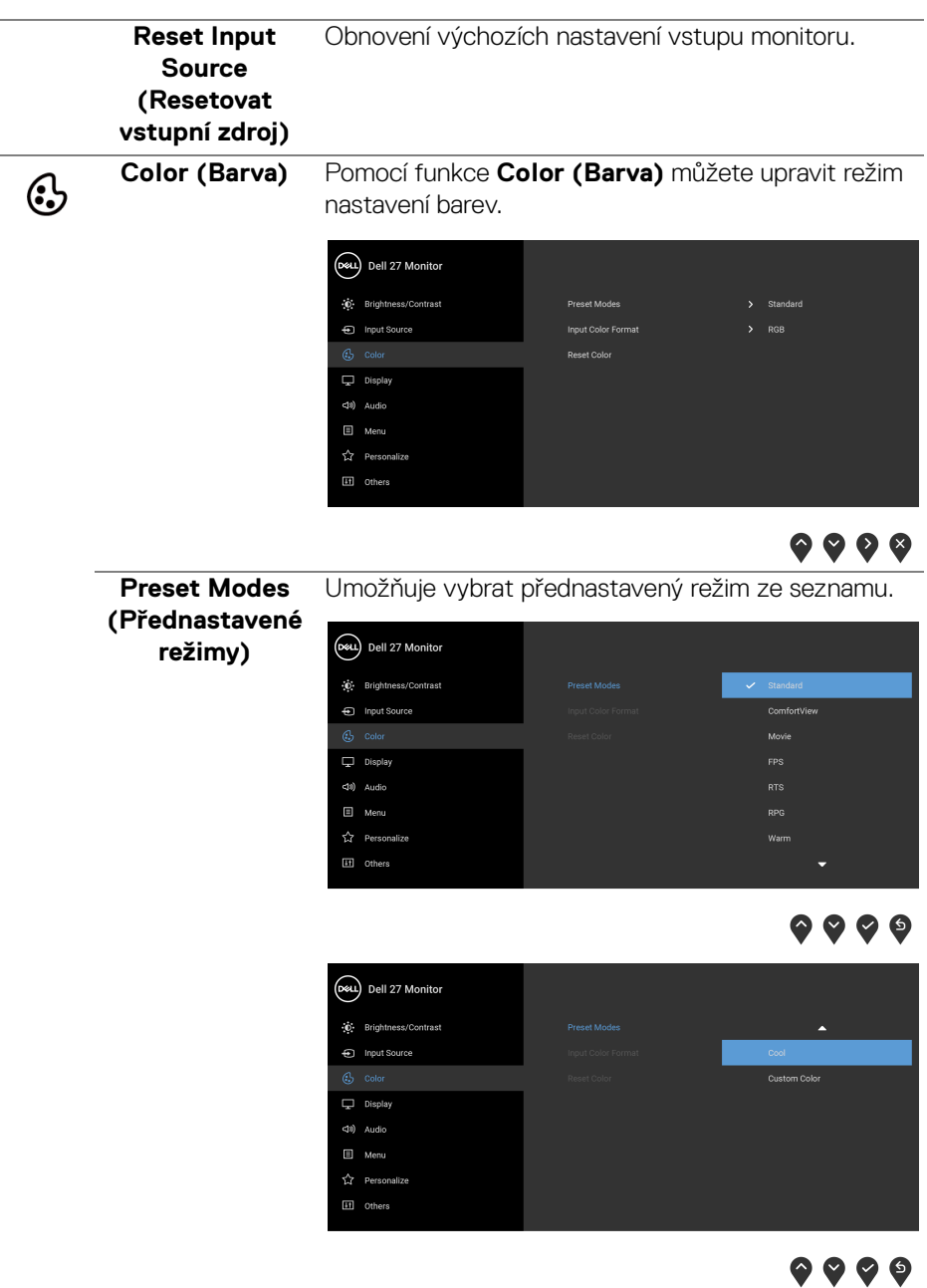

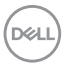

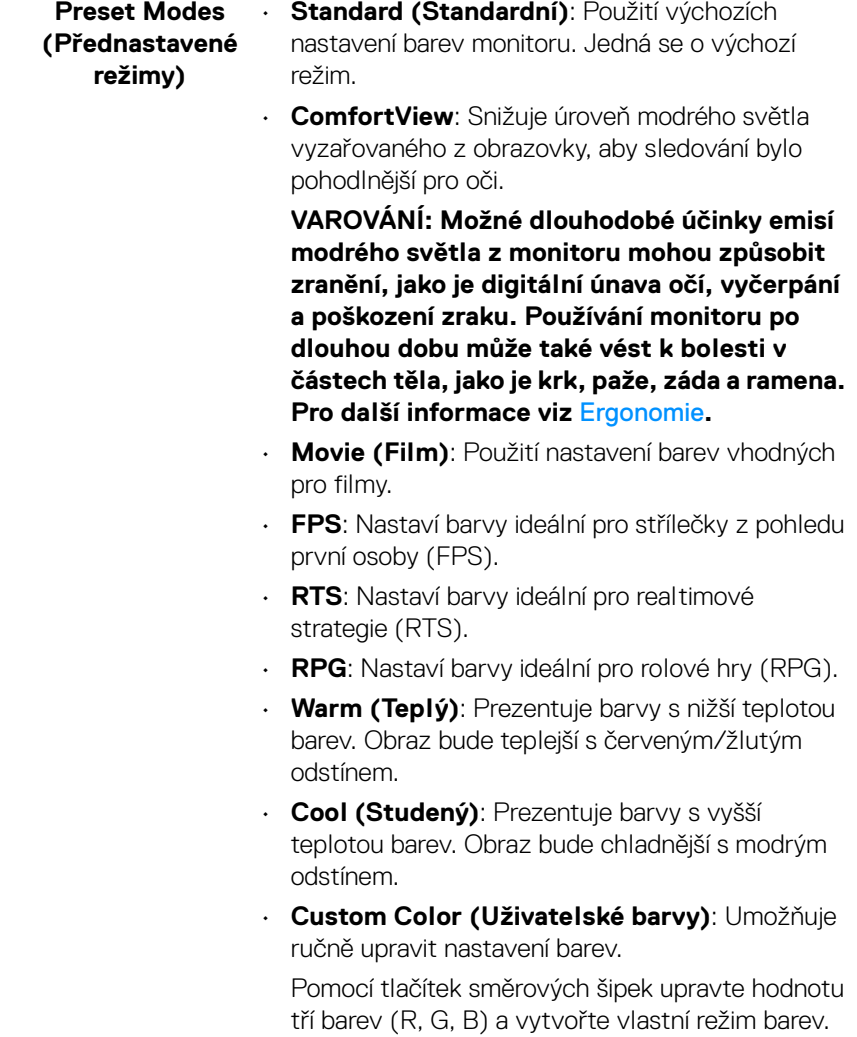

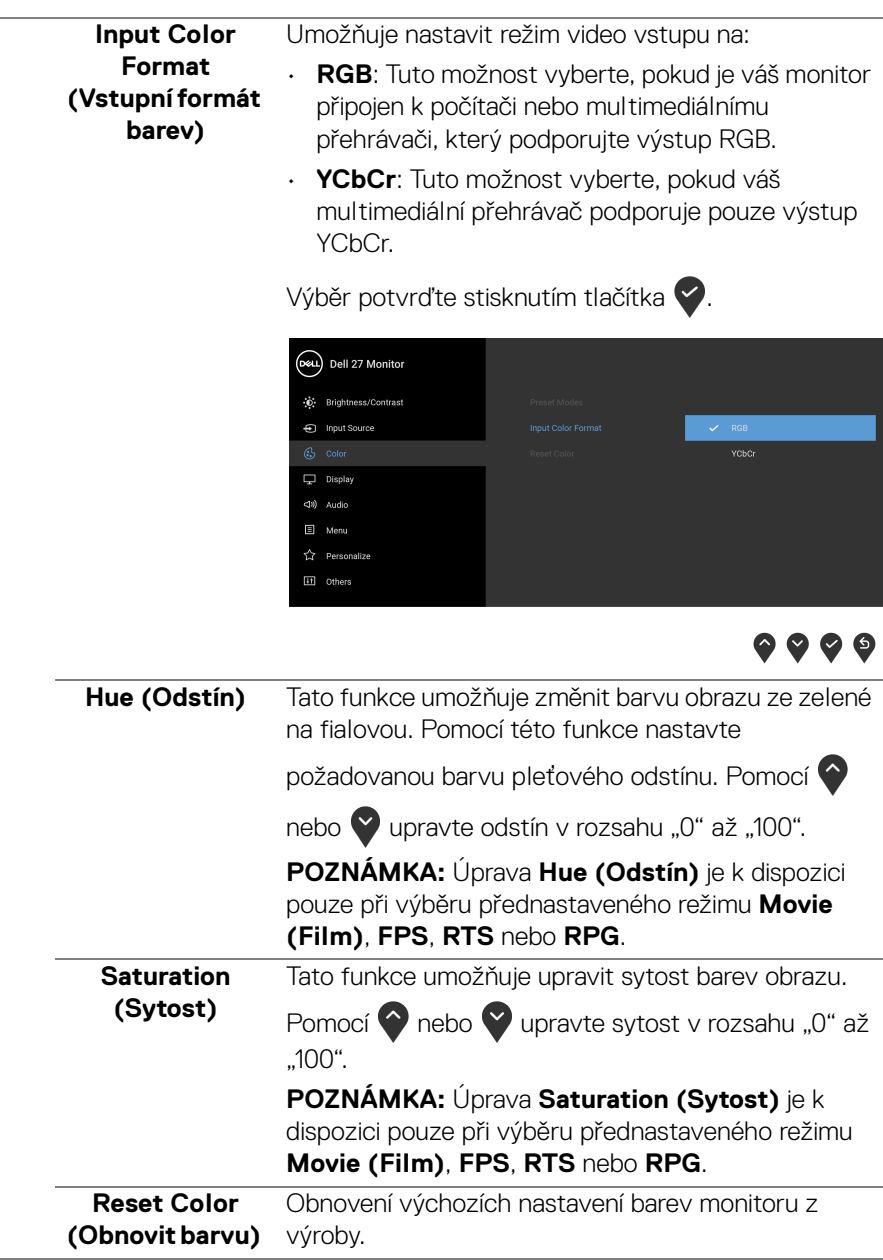

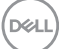

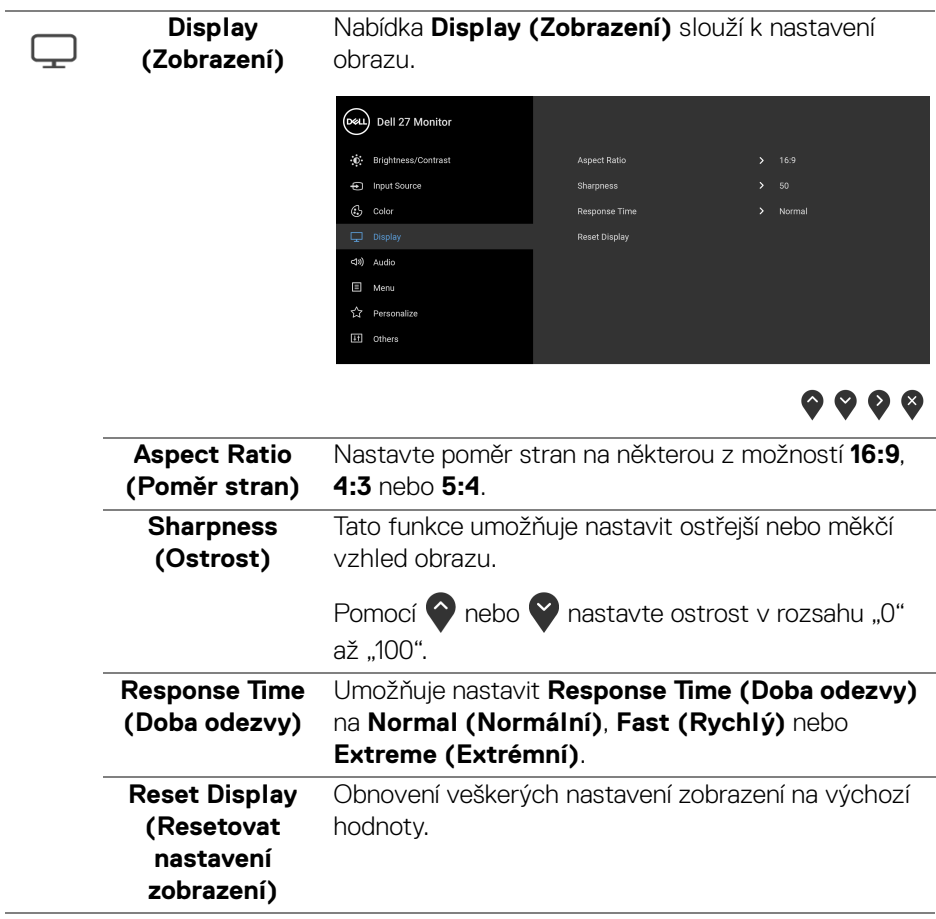

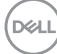

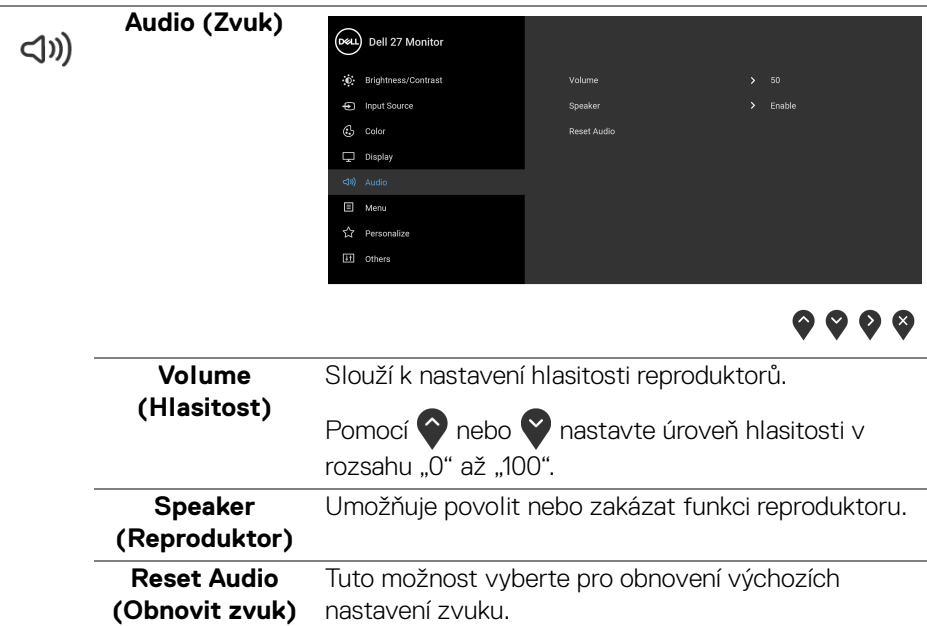

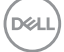

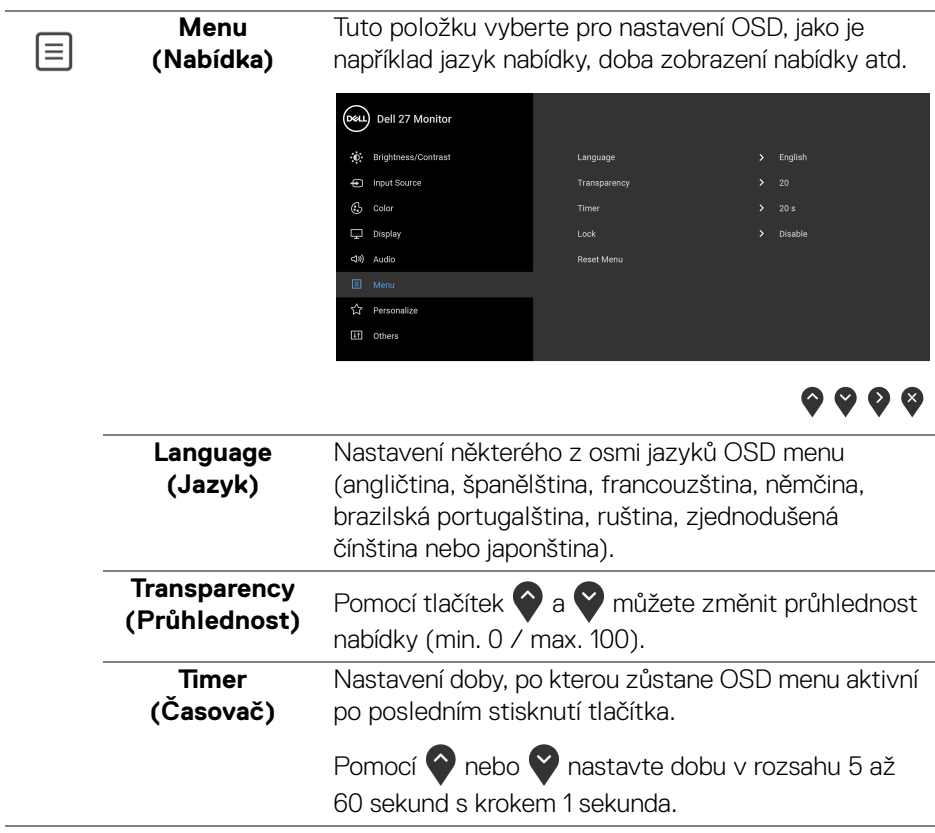

 $($ DELL

<span id="page-46-0"></span>**Lock (Zámek)** Když jsou ovládací tlačítka na monitoru zamknutá, můžete předejít tomu, aby lidé měli k ovládacím prvkům přístup. Zabrání se tak také nechtěné aktivaci, když používáte více monitorů vedle sebe.

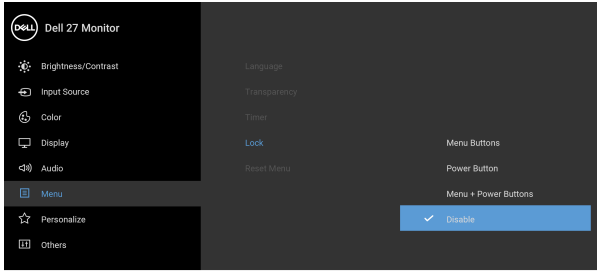

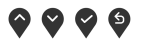

- **Menu Buttons (Tlačítka nabídky)**: Všechna tlačítka nabídky/funkce (kromě tlačítka napájení) jsou zamčená a uživatel k nim nemá přístup.
- **Power Button (Tlačítko napájení)**: Zamčené je pouze tlačítko napájení a není pro uživatele přístupné.
- **Menu + Power Buttons (Tlačítko nabídky a tlačítko napájení)**: Jak tlačítko nabídky/funkce, tak tlačítko napájení jsou zamčená a uživatel k nim nemá přístup.

Výchozí nastavení je **Disable (Zakázat)**.

Alternativní metoda zámku [pro tlačítka nabídky/ funkce]: Můžete také stisknout a podržet tlačítko nabídky/funkce vedle tlačítka napájení po 4 sekundy pro nastavení možností zámku.

**POZNÁMKA:** Pro odemčení tlačítek stiskněte a podržte tlačítko nabídky/funkce vedle tlačítka napájení 4 sekundy.

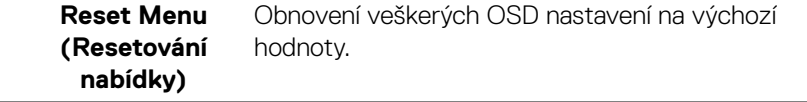

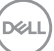

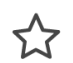

#### **Personalize (Přizpůsobit)**

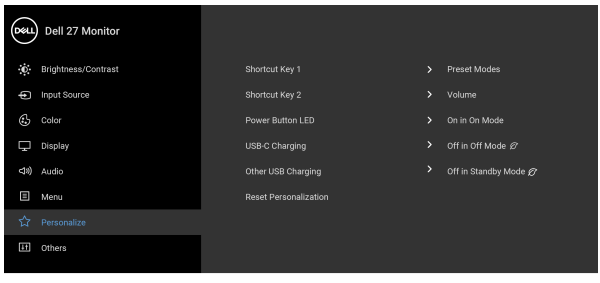

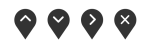

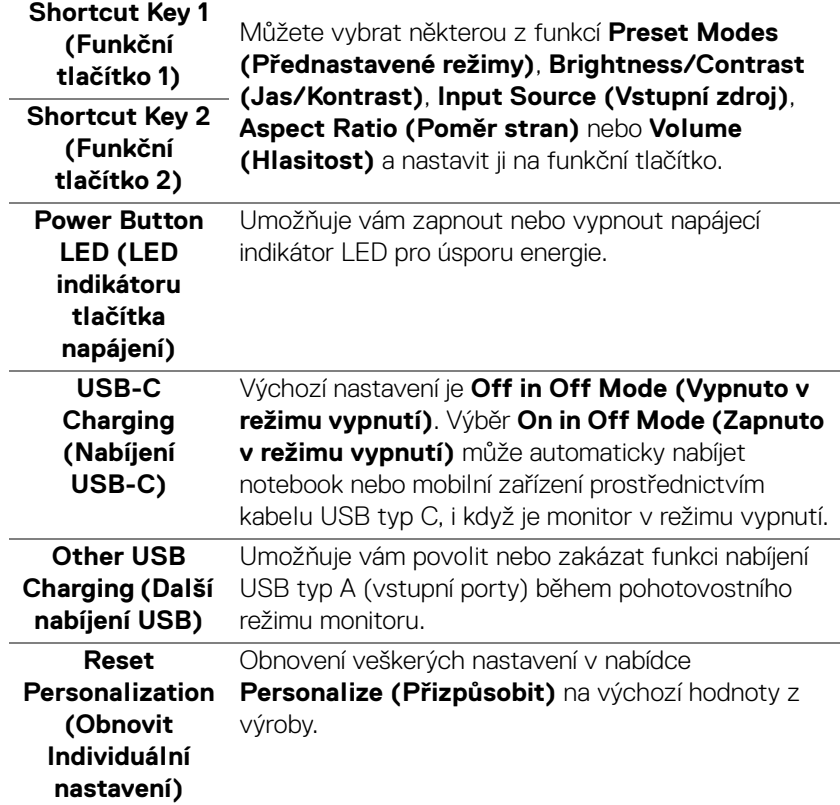

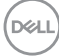

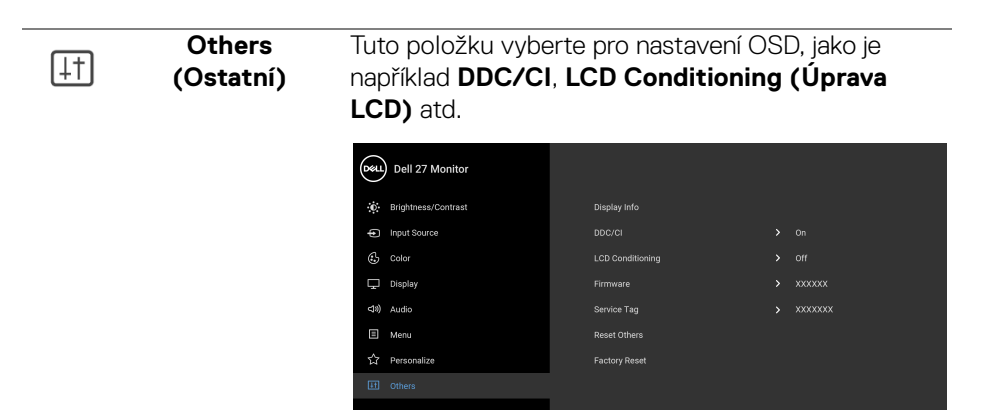

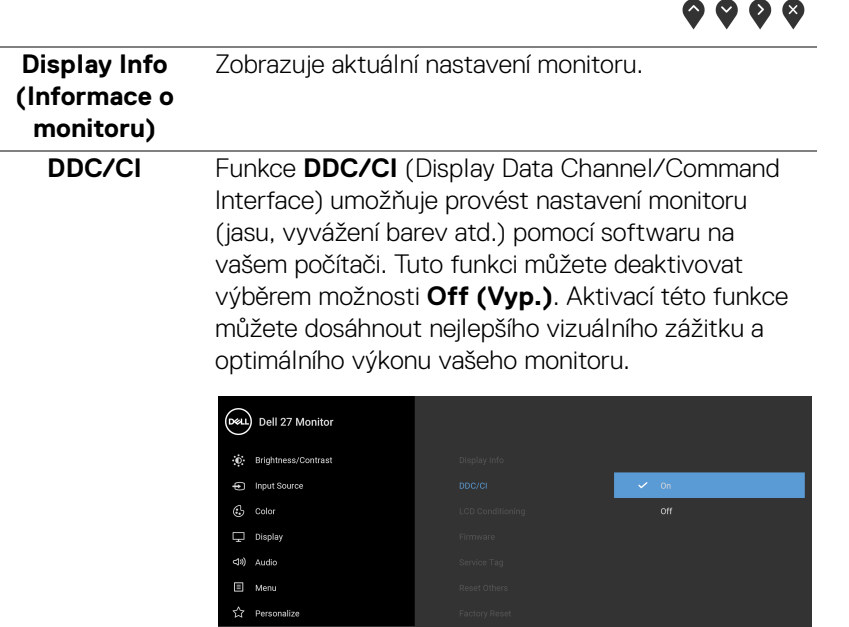

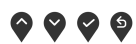

DØLI

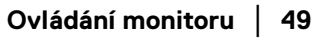

### **LCD Conditioning (Úprava LCD)**

Pomáhá snížit méně závažné případy vypálení obrazu. V závislosti na míře vypálení obrazu může činnost programu chvíli trvat. Tuto funkci můžete aktivovat výběrem možnosti **On (Zap.)**.

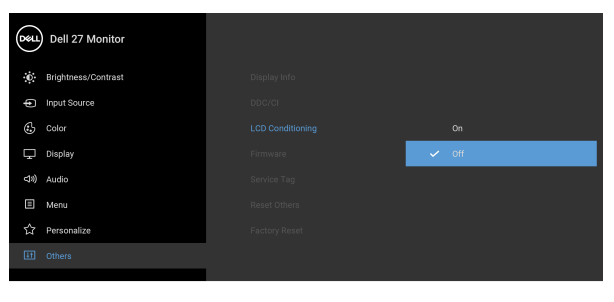

 $\bullet\bullet\bullet\bullet$ 

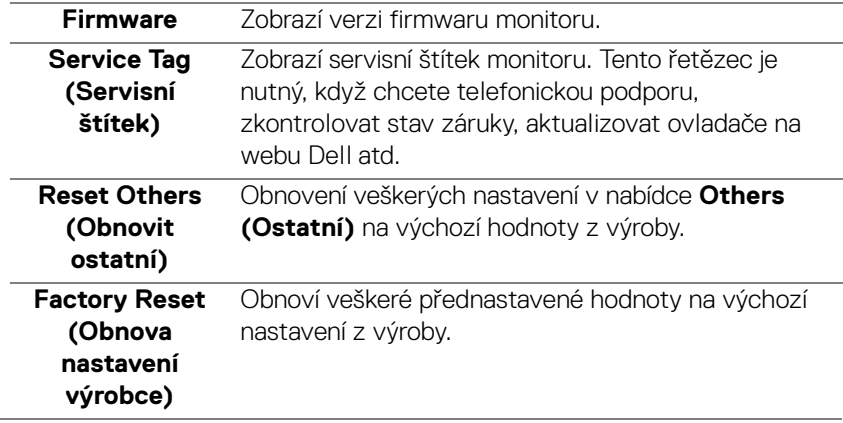

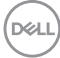

#### <span id="page-50-0"></span>**Varovné zprávy OSD**

Pokud monitor nepodporuje příslušné rozlišení, zobrazí se následující zpráva:

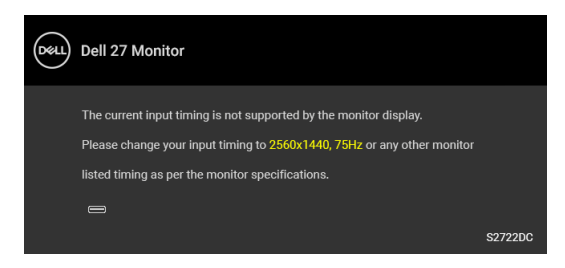

To znamená, že monitor není schopen provést synchronizaci se signálem, který přijímá z počítače. Rozsah horizontálních a vertikálních frekvencí tohoto monitoru – viz část [Specifikace monitoru](#page-12-0). Doporučený režim je 2560 x 1440.

#### **POZNÁMKA: Zpráva může poněkud jiná s ohledem na připojený vstupní signál.**

Před deaktivací funkce **DDC/CI** se zobrazí následující zpráva:

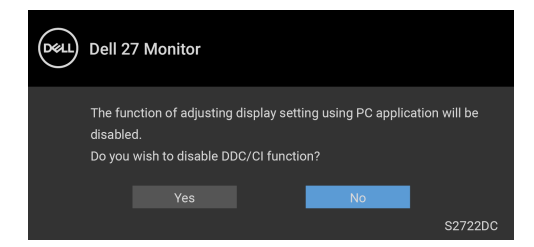

Při prvním nastavení úrovně položky **Brightness (Jas)** se zobrazí následující zpráva:

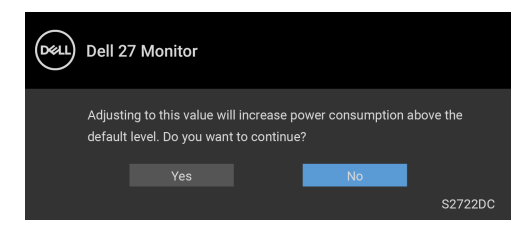

**POZNÁMKA: Pokud vyberete možnost Yes (Ano), zpráva se nezobrazí, až příště změníte nastavení Brightness (Jas).**

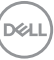

Když změníte výchozí nastavení funkcí pro úsporu energie poprvé, například **USB-C Charging (Nabíjení USB-C)** nebo **Other USB Charging (Další nabíjení USB)**, zobrazí se následující zpráva:

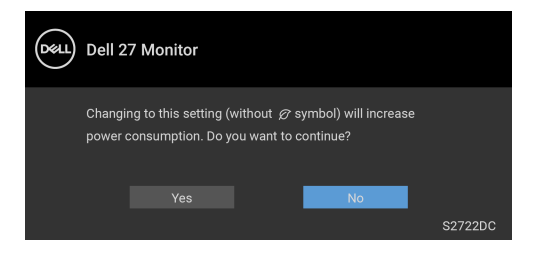

**POZNÁMKA: Pokud vyberete možnost Yes (Ano) pro některou z výše uvedených funkcí, zpráva se nezobrazí, až příště změníte nastavení těchto funkcí. Když provedete obnovení nastavení z výroby, zobrazí se zpráva znovu.**

Před aktivací funkce **Lock (Zámek)** se zobrazí následující zpráva:

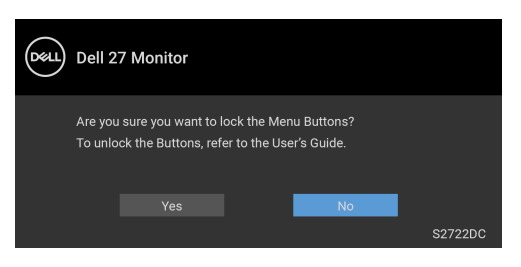

**POZNÁMKA: Zpráva se může mírně lišit v závislosti na zvoleném nastavení.**

Při aktivaci **Pohotovostního** režimu se zobrazí následující zpráva:

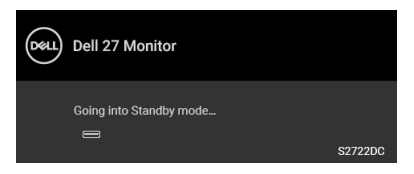

Pro přístup do [OSD](#page-37-0) aktivujte počítač a obnovte činnost monitoru.

**POZNÁMKA: Zpráva může poněkud jiná s ohledem na připojený vstupní signál.**

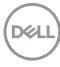

OSD funguje pouze v normálním provozním režimu. Při stisknutí jakéhokoliv tlačítka kromě tlačítka napájení během pohotovostního režimu se v závislosti na vybraném vstupu zobrazí některá z následujících zpráv:

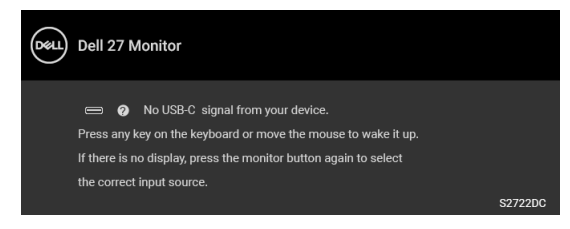

Pro přístup do [OSD](#page-37-0) aktivujte počítač a monitor.

#### **POZNÁMKA: Zpráva může poněkud jiná s ohledem na připojený vstupní signál.**

Pokud je vybrán vstup USB-C nebo HDMI a není připojen příslušný kabel, zobrazí se plovoucí dialogové okno uvedené níže:

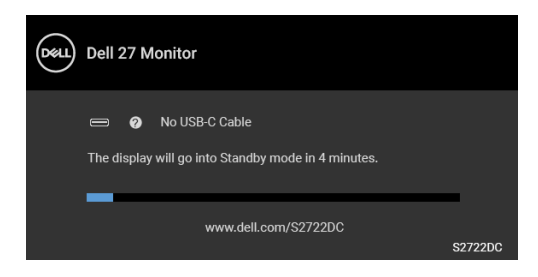

#### **POZNÁMKA: Zpráva může poněkud jiná s ohledem na připojený vstupní signál.**

Když je monitor pod vstupem HDMI a kabel USB typ C je připojen k notebooku, který podporuje alternativní režim DP, pokud je povolena funkce [Auto Select for](#page-39-0)  [USB-C \(Automatický výběr pro USB-C\)](#page-39-0), zobrazí se následující zpráva:

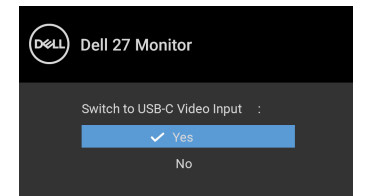

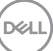

Pokud vyberete **Factory Reset (Obnova nastavení výrobce)**, zobrazí se následující zpráva:

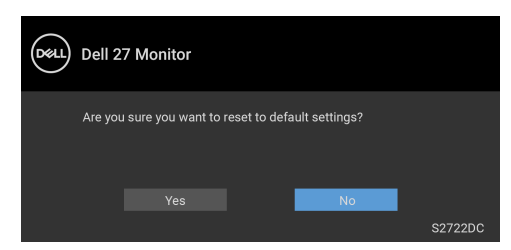

Pokud vyberete **Yes (Ano)**, zobrazí se následující zpráva:

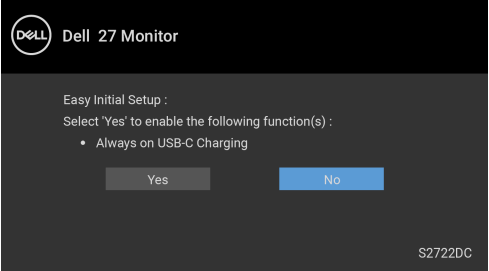

Další informace najdete v [Odstraňování problémů](#page-59-2).

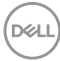

## <span id="page-54-0"></span>**Nastavení maximálního rozlišení**

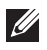

### **POZNÁMKA: Kroky se mohou mírně lišit v závislosti na tom, jakou verzi systému Windows máte.**

Pro nastavení maximálního rozlišení monitoru proveďte níže uvedený postup: V systému Windows® 7, Windows® 8, a Windows® 8.1:

- **1.** Ve Windows® 8 a Windows® 8.1 vyberte dlaždici Plocha pro přepnutí na klasickou plochu.
- **2.** Na ploše klikněte pravým tlačítkem myši a vyberte položku **Rozlišení obrazovky**.
- **3.** Pokud máte připojený více než 1 monitor, vyberte **S2722DC**.
- **4.** Klikněte na rozevírací seznam **Rozlišení obrazovky** a vyberte **2560 x 1440**.
- **5.** Klikněte na tlačítko **OK**.

V systému Windows® 10:

- **1.** Pravým tlačítkem myši klikněte na plochu a klikněte na možnost **Nastavení zobrazení**.
- **2.** Pokud máte připojený více než 1 monitor, vyberte **S2722DC**.
- **3.** Klikněte na rozevírací seznam **Rozlišení** a vyberte **2560 x 1440**.
- **4.** Klikněte na položku **Zachovat změny**.

Pokud není možnost 2560 x 1440 k dispozici, může být vyžadována aktualizace grafického ovladače. V závislosti na vašem počítači proveďte jeden z níže uvedených kroků:

Pokud máte stolní nebo přenosný počítač Dell:

• Navštivte webové stránky <https://www.dell.com/support>, zadejte kód ze servisního štítku a stáhněte si nejnovější ovladače pro vaši grafickou kartu.

Pokud nemáte počítač Dell (stolní nebo přenosný):

- Navštivte webové stránky výrobce vašeho počítače a stáhněte si nejnovější grafické ovladače.
- Navštivte webové stránky výrobce vaší grafické karty a stáhněte si nejnovější grafické ovladače.

DØL

## <span id="page-55-0"></span>**Naklonění, natočení a nastavení výšky monitoru**

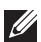

**POZNÁMKA: Následující pokyny jsou pouze pro připojení podstavce, který byl dodán s vaším monitorem. Pokud připojujete podstavec, který jste zakoupili z jiného zdroje, postupujte podle pokynů, které s daným podstavcem byly dodány.**

Podstavec upevněný k monitoru umožňuje upravit monitor pro dosažení nejpohodlnějšího úhlu pohledu.

#### <span id="page-55-1"></span>**Náklon**

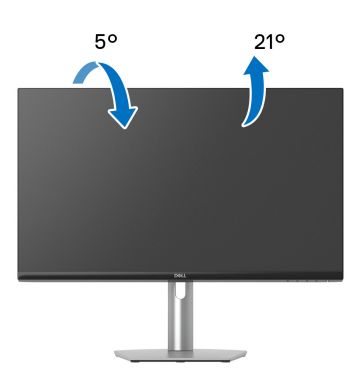

**POZNÁMKA: Při dodání není podstavec namontován.**

#### <span id="page-55-2"></span>**Otočení**

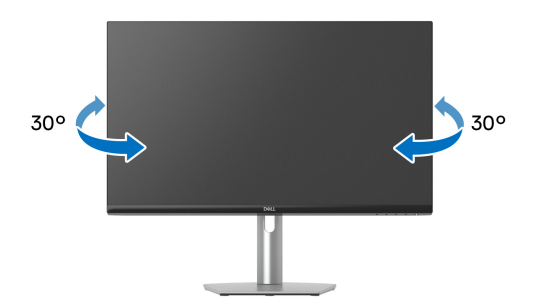

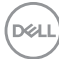

<span id="page-56-0"></span>**Nastavení výšky**

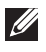

**POZNÁMKA: Podstavec lze vertikálně vysunout až o 110 mm. Postup pro vysunutí je uveden na obrázku níže.**

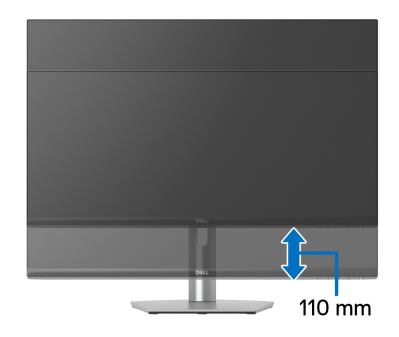

## <span id="page-56-1"></span>**Otočení displeje**

Před otočením byste měli displej zcela vysunout svisle a naklonit jej co nejvíc nahoru, aby nedošlo k nárazu spodního okraje monitoru.

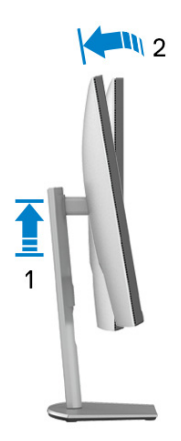

DELI

#### <span id="page-57-0"></span>**Otočit ve směru hodinových ručiček**

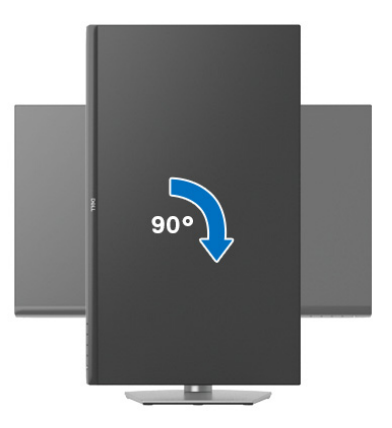

<span id="page-57-1"></span>**Otočit proti směru hodinových ručiček**

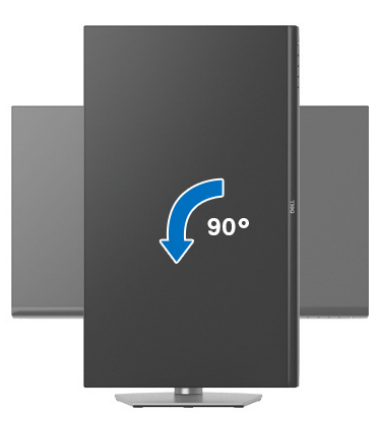

- **POZNÁMKA: Pro použití funkce Otočení zobrazení (na šířku nebo na výšku) u vašeho počítače Dell je vyžadován aktualizovaný grafický ovladač, který není dodáván s tímto monitorem. Nejnovější grafický ovladač lze stáhnout na** [www.dell.com/support](https://www.dell.com/support) **v části Stáhnout – Video ovladače.**
- **POZNÁMKA: V režimu Na výšku může při používání graficky náročných aplikací, jako je 3D hraní, dojít ke snížení výkonu.**

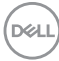

## <span id="page-58-0"></span>**Nastavení otočení zobrazení u vašeho systému**

Po otočení monitoru je třeba dokončit níže uvedený postup a nastavit funkci Otočení zobrazení ve vašem systému.

#### **POZNÁMKA: Pokud používáte monitor s počítačem jiného výrobce než Dell, zobrazte webové stránky výrobce grafického ovladače nebo vašeho počítače, kde najdete informace o otočení zobrazeného obsahu.**

Postup pro nastavení otočení zobrazení:

- **1.** Na ploše stiskněte pravé tlačítko myši a vyberte položku **Vlastnosti**.
- **2.** Klepněte na záložku **Nastavení** a potom na tlačítko **Upřesnit**.
- **3.** Pokud máte grafickou kartu ATI, vyberte záložku **Otočení** a nastavte požadované otočení.
- **4.** Pokud máte grafickou kartu NVIDIA, klepněte na záložku **NVIDIA**, v levém sloupci vyberte položku **NVRotate** a potom nastavte požadované otočení.
- **5.** Pokud máte grafickou kartu Intel®, vyberte záložku grafiky **Intel**, klepněte na tlačítko **Vlastnosti grafiky**, vyberte záložku **Otočení** a potom nastavte požadované otočení.
- **POZNÁMKA: Pokud nevidíte požadovanou možnost otočení nebo obraz není otočen správně, navštivte** [www.dell.com/support](https://www.dell.com/support) **a stáhněte si nejnovější ovladač pro vaši grafickou kartu.**

DØL

# <span id="page-59-2"></span><span id="page-59-0"></span>**Odstraňování problémů**

**VAROVÁNÍ: Před prováděním jakéhokoliv postupu v této části si prosím přečtěte část** [Bezpečnostní pokyny](#page-68-5)**.**

## <span id="page-59-1"></span>**Autotest**

Váš monitor nabízí funkci autotestu, která vám umožňuje zkontrolovat, zda monitor pracuje správně. Pokud jsou monitor a počítač správně připojeny, avšak obrazovka monitoru zůstává tmavá, proveďte autotest monitoru pomocí následujících kroků:

- **1.** Vypněte počítač i monitor.
- **2.** Odpojte video kabel od počítače.
- **3.** Zapněte monitor.

Jestliže monitor nerozpozná video signál a pracuje správně, mělo by se na obrazovce zobrazit plovoucí dialogové okno (na černém pozadí). V režimu autotestu bude LED indikátor napájení svítit bíle.

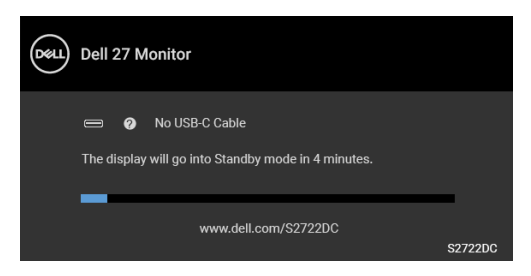

**POZNÁMKA: Zpráva může poněkud jiná s ohledem na připojený vstupní signál.**

- **4.** Toto okno se rovněž zobrazí při normálním používání, pokud dojde k odpojení video kabelu nebo jeho poškození.
- **5.** Vypněte monitor a znovu připojte video kabel. Potom zapněte počítač i monitor.

Jestliže po provedení předchozího postupu zůstane obrazovka monitoru černá, zkontrolujte video adaptér a počítač, protože monitor pracuje správně.

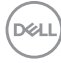

## <span id="page-60-0"></span>**Integrovaná diagnostika**

Váš monitor je vybaven integrovaným diagnostickým nástrojem, který vám pomůže určit, zda jsou abnormality obrazovky problémem monitoru, nebo vašeho počítače a grafické karty.

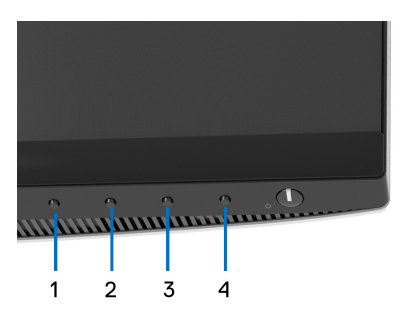

Spuštění integrované diagnostiky:

- **1.** Ujistěte se, že je obrazovka čistá (žádný prach na povrchu obrazovky).
- **2.** Stiskněte a na 4 sekundy podržte **Tlačítko 4**, dokud se nezobrazí vyskakovací nabídka.
- **3.** Pomocí **Tlačítka 1** nebo **Tlačítka 2** vyberte diagnostický nástroj a pomocí **Tlačítka 3** potvrďte. Na začátku diagnostického programu se zobrazí šedý testovací obrazec.
- **4.** Pečlivě zkontrolujte, zda obrazovka nevykazuje nějaké abnormality.
- **5.** Znovu stiskněte **Tlačítko 1** pro změnu testovacích obrazců.
- **6.** Zopakujte kroky 4 a 5 pro prozkoumání obrazovky zobrazené v červené, zelené, modré, černé a bílé barvě a obrazovky s textem.
- **7.** Stiskněte **Tlačítko 1** pro ukončení diagnostického programu.

DØ

## <span id="page-61-0"></span>**Obecné problémy**

Následující tabulka obsahuje obecné informace o běžných problémech monitoru, se kterými se můžete setkat, a uvádí také jejich případná řešení:

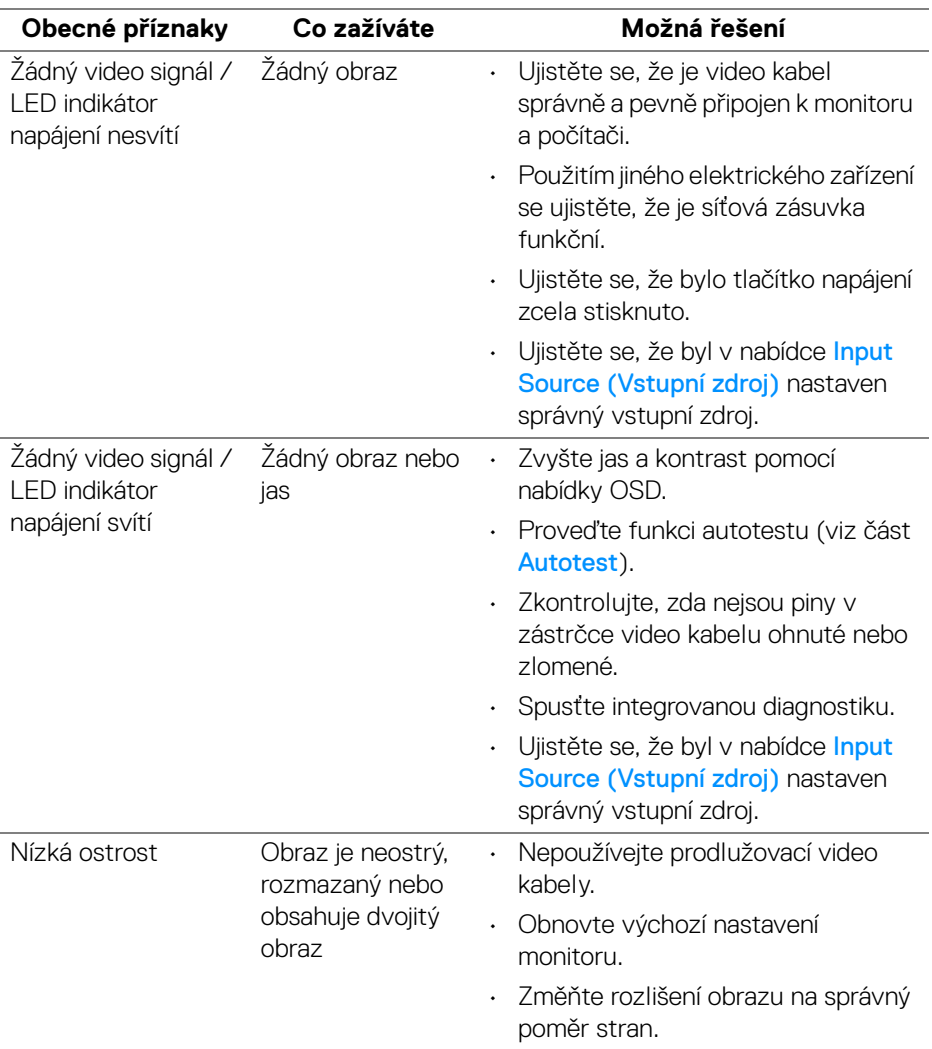

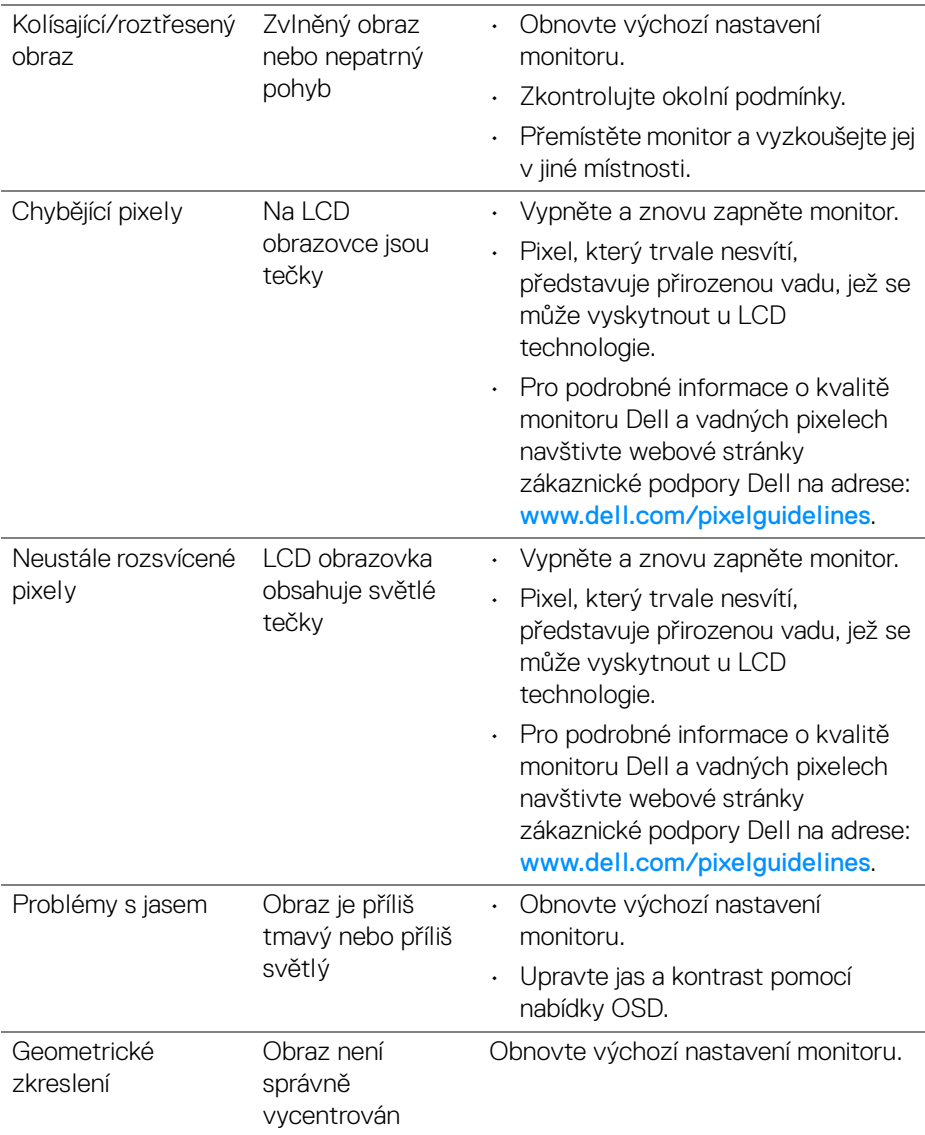

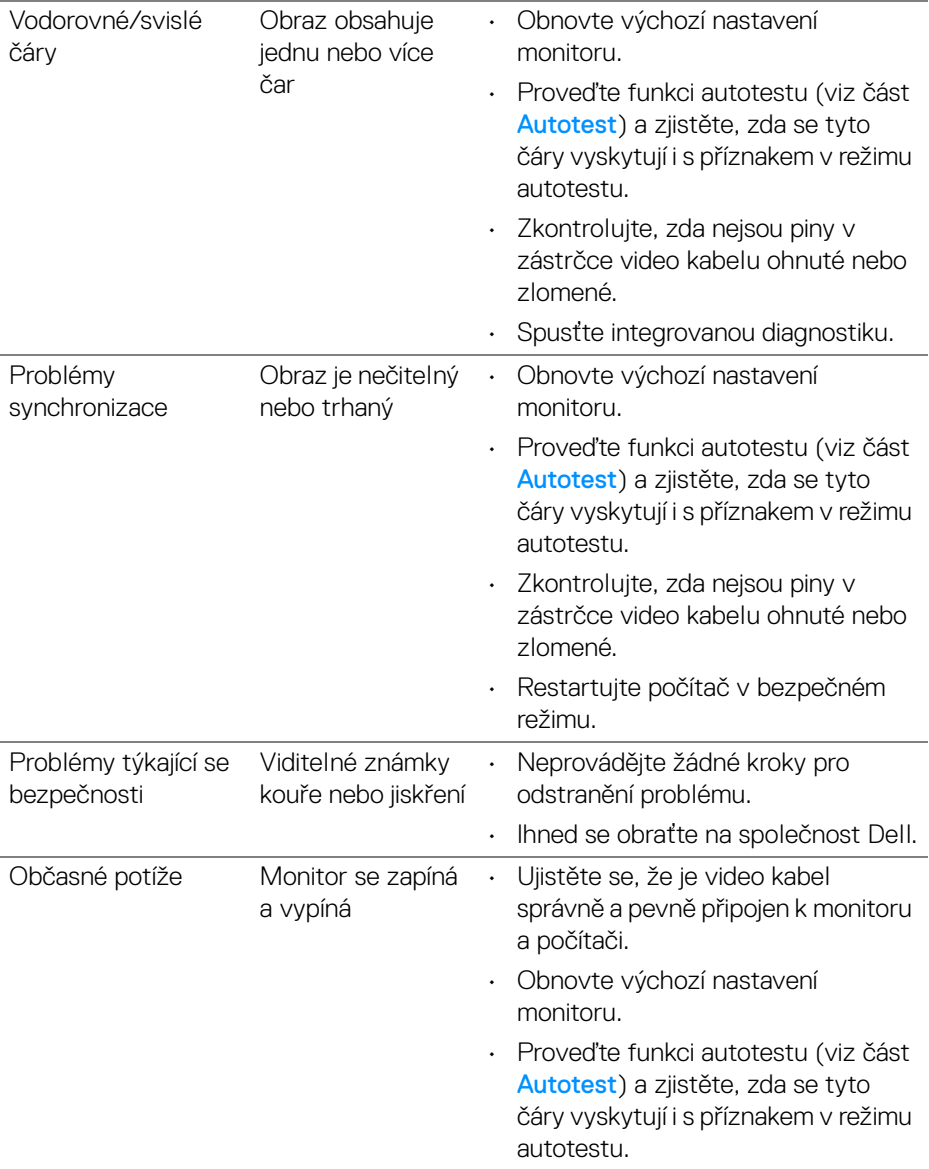

 $(\nabla)$ 

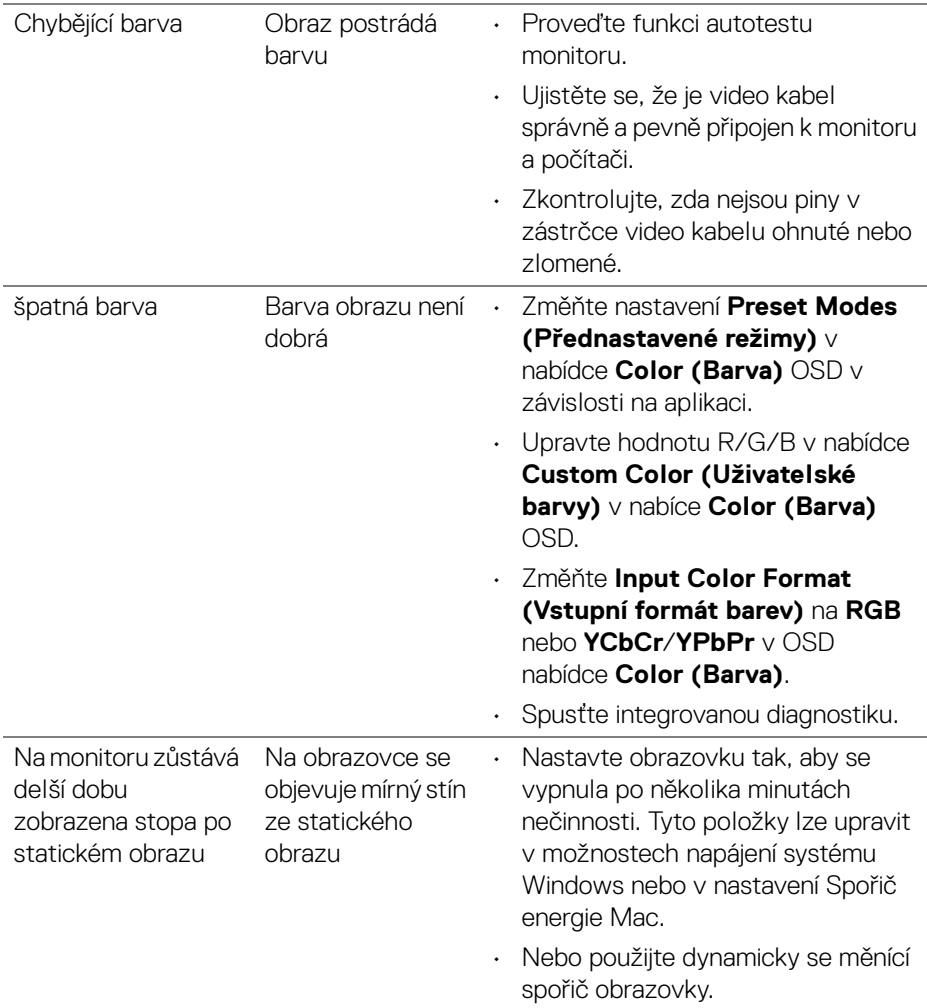

## <span id="page-65-0"></span>**Specifické problémy výrobku**

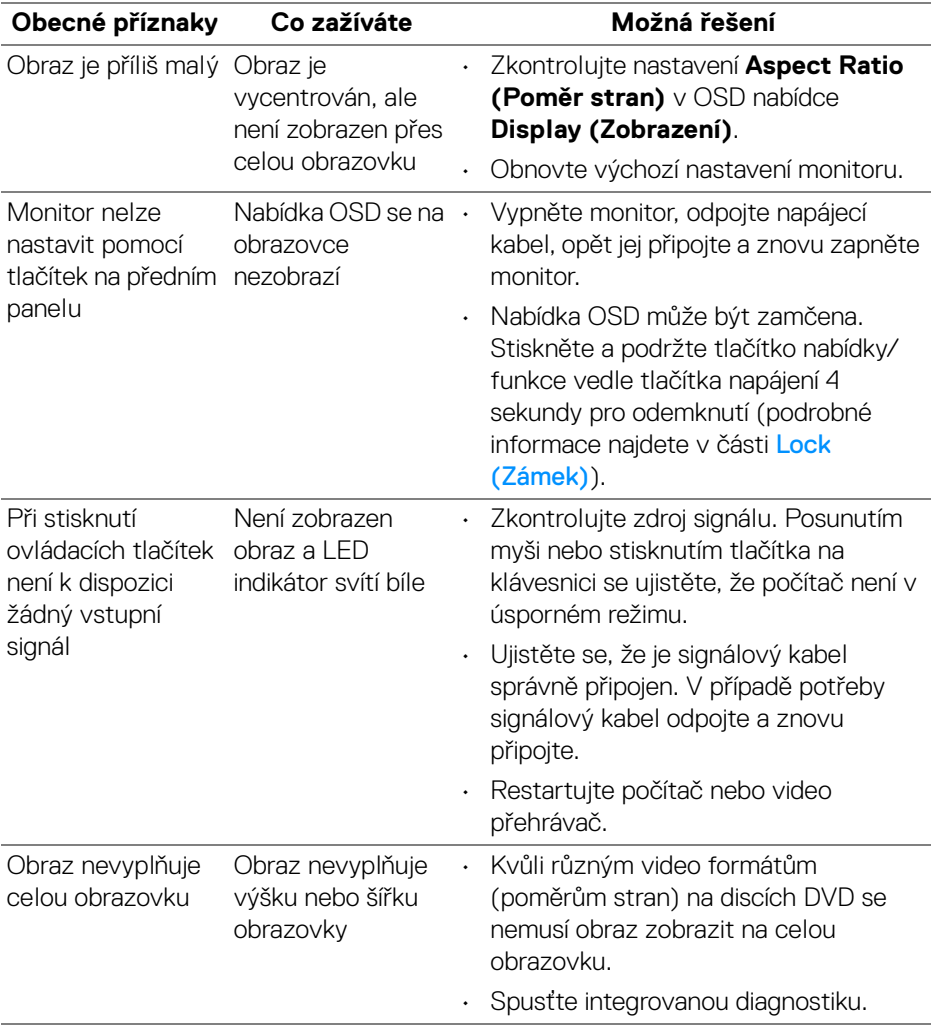

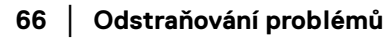

 $(\overline{DCL}$ 

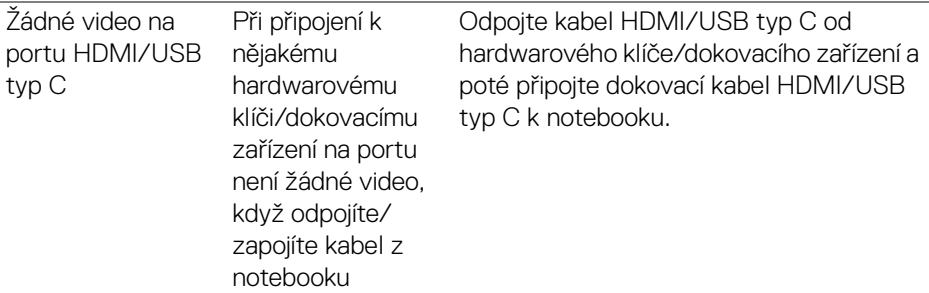

## <span id="page-66-0"></span>**Specifické problémy USB (Universal Serial Bus)**

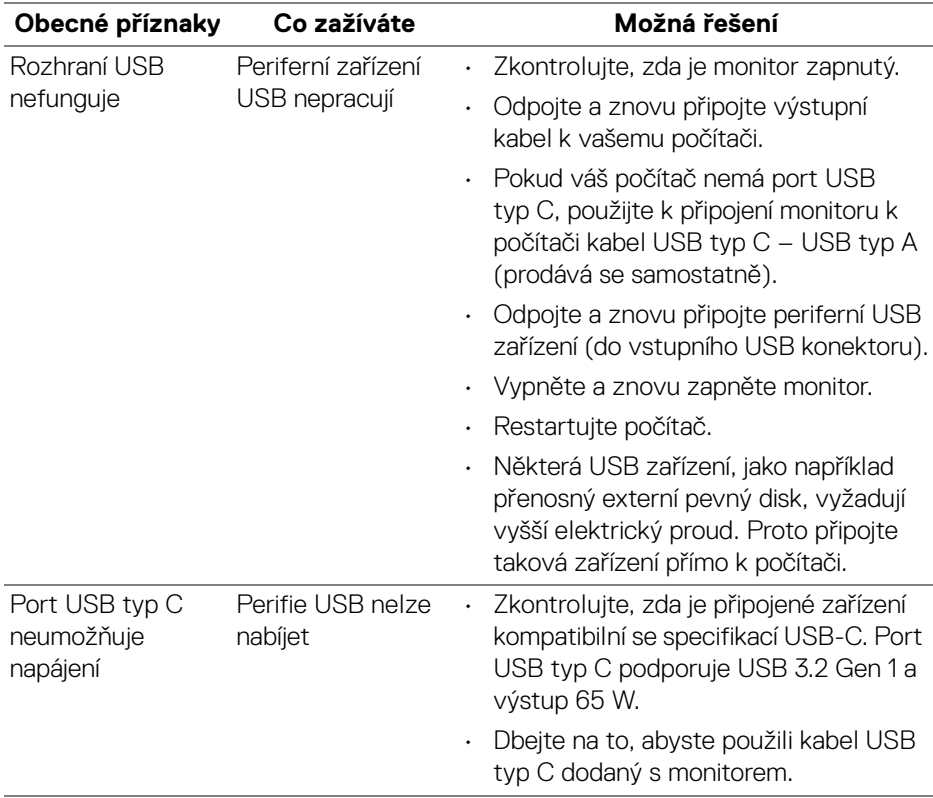

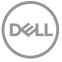

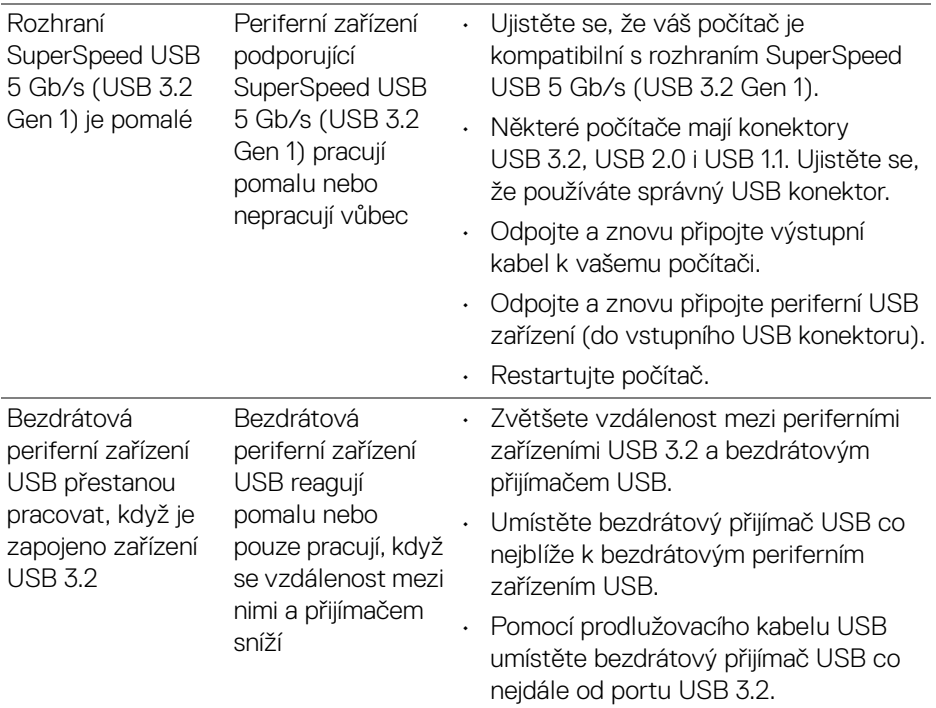

## <span id="page-67-0"></span>**Specifické problémy s reproduktory**

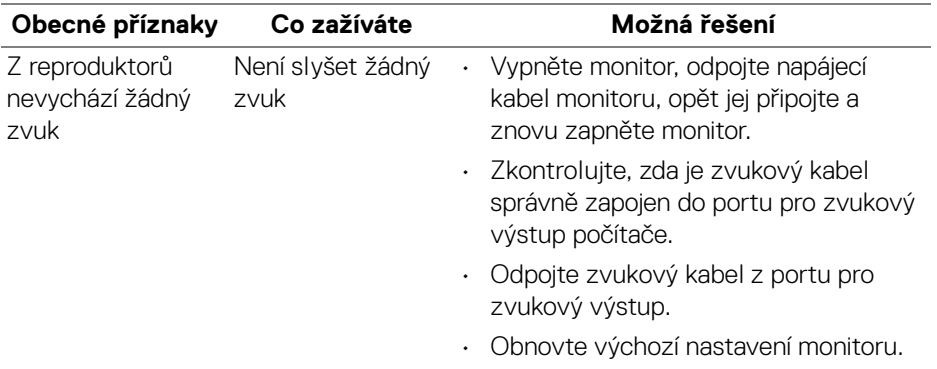

 $(\overline{DEL}$ 

# <span id="page-68-0"></span>**Dodatek**

### <span id="page-68-5"></span>**VAROVÁNÍ: Bezpečnostní pokyny**

**VAROVÁNÍ: Používání ovládacích prvků a provádění nastavení nebo postupů, které nejsou uvedeny v této dokumentaci, může vést k úrazu elektrickým proudem anebo mechanickému poškození výrobku.**

Pokud jde o informace o bezpečnostních pokynech, viz Informace o bezpečnosti, životním prostředí a předpisech (SERI).

## <span id="page-68-1"></span>**Oznámení FCC (pouze USA) a další informace o předpisech**

Pro oznámení FCC a další informace o předpisech navštivte webové stránky popisující soulad s předpisy na adrese www.dell.com/regulatory\_compliance.

## <span id="page-68-4"></span><span id="page-68-2"></span>**Kontakt na společnost Dell**

Pro zákazníky v USA, volejte 800-WWW-DELL (800-999-3355).

**POZNÁMKA: Pokud nemáte aktivní připojení k internetu, můžete nalézt kontaktní informace na vaší nákupní faktuře, dodacím listu, účtence nebo v produktovém katalogu Dell.**

**Společnost Dell poskytuje podporu online a po telefonu a také různé možnosti servisu. Jejich dostupnost se liší podle země a výrobku. Některé služby nemusí být ve vaší oblasti dostupné.** 

- Online technická pomoc [www.dell.com/support/monitors](https://www.dell.com/support/monitors)
- Kontaktování společnosti Dell [www.dell.com/contactdell](https://www.dell.com/contactdell)

## <span id="page-68-3"></span>**Databáze produktů EU pro energetický štítek a informační list produktu**

S2722DC: https://eprel.ec.europa.eu/qr/699422